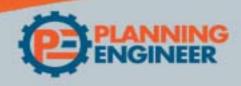

# INSTALLING AND MANAGING DATABASES WITH PRIMAVERA P6 R 8.2

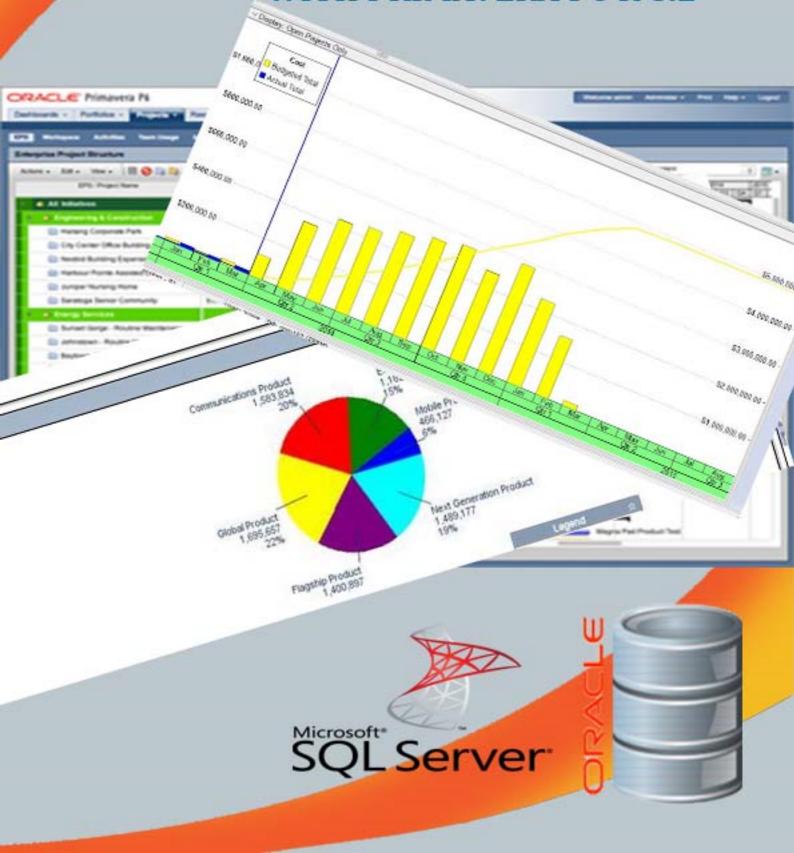

# Contents

| Preface                                           |
|---------------------------------------------------|
| Introduction                                      |
| Background4                                       |
| Why Understanding Database Servers is Important?4 |
| Re-installing P6, Not That Easy!!5                |
| What is a Database Server?5                       |
| <b>Chapter 1</b>                                  |
| Types of Databases Available for use with P66     |
| Why Does the Database Server Type Matter?6        |
| Chapter 2                                         |
| Differences between Databases7                    |
| Why does Multiple Databases Matter?7              |
| Chapter 3                                         |
| Download P6 and install it8                       |
| Download P6 8.2 8                                 |
| Install P6 8.2                                    |
| <b>Chapter 4</b>                                  |
| Creating a new database18                         |
| Creating a new SQL Database18                     |
| Creating a new Oracle Database24                  |
| Configuring a database                            |
| SQL Database Configuration                        |
| Password problem solution                         |
| Chapter 5                                         |
| Check Database Size                               |
| SQL Express                                       |
| Oracle Express                                    |
| Chapter 6                                         |
| Backing up your Schedules                         |
| P6 Export - XER Option                            |

| P6 Export - XML Option        | 50 |
|-------------------------------|----|
| Backing-up your Full Database | 51 |
| SQL Express Database          | 51 |
| Oracle Express Database       | 54 |

# Preface

PlanningEngineer.net is an online project management website, we are a PM Office online simulation aiming to share knowledge, books, several courses as well as online consultancy.

One-size fits all, does not work to project management. You need to learn how to create your own plans as per project conditions and requirements. We share new courses, ideas, approaches, and techniques, which help to increase your project management knowledge to be able to create your own project management plans.

So, All what you may need for enhancing the perfect planning career, you will find it with us, our members is our riches so we work in accordance with your needs and requirements to fit our services to benefit you.

This E-Book is prepared by Eng. Ahmed Mohamed Sghair, Reviewed and Edited by Eng. Yasmeen Sultan for our esteemed members, the book is named "Installing and Managing Databases with primavera R 8.2", all planning engineers and schedulers most stressful issues with Primavera, is installing it and Managing the databases, the database setup, size, backup...etc., so we will take you in a step by step tour through installing and managing all about primavera databases.

A P6 Planning Engineer & Scheduler is required to know much more than just how to schedule; he / she must plan, maintain, and repair the database. The only alternative you have is to trust that Primavera and their support staff have done this for you and knows what is best, but in this case you have to patient.

To make it easier for you, our E-Book explains what a Database Server is and what you need to know to keep your **CPM** scheduling platform up and running. So our book is divided in to 6 chapters which will cover the following topics:

- 1. Database types
- 2. Differences between databases
- 3. Downloading and Installing P6
- 4. Creating and configuring a new database
- 5. Checking the database size
- 6. Backing up the databases

We will attempt to describe these issues and solutions for both Oracle Express as well as MS SQL Express databases later in this book. This E-book is for planners help but not for the IT professional personnel.

## Introduction

Oracle/Primavera P6<sup>™</sup> software is a high-powered Critical Path Method (CPM) based scheduling software. It stores all of the scheduling data in relational tables managed by a separate program called a database manager.

When one purchases P6 planning & scheduling software, a database manager program and database are also installed if a compatible one does not already exist to support the P6 program. In this book, we will introduce the anther alternative for the database as well.

It is important to remember that the lovable P3<sup>™</sup> scheduling software also used a database manager, just not in a client/server configuration. P3 used a 16-bit third-party database manager called, Btrieve, This low-powered program worked well until three or more users tried to access the same information at the same time.

The newer P6 program has only increased the complexity by moving the database to a much higher-powered server model using a standard language called Structured Query Language (SQL) to communicate between the two programs.

#### Background

For simplicity, this book assumed that you are running a stand-alone client/server version of P6, as for the large client servers, there is Professional IT support team shall manage any issue.

## Why Understanding Database Servers is Important?

It is important to know the basics of managing the database server as all standalone users are sitting on a ticking bomb that will eventually explode if they didn't understand well how to deal with their database.

This is due to an intentional design fault that the database developers introduced to limit the size of the 'free' database in order to not take business away from their paid-for versions.

Both Oracle Express and Microsoft SQL Express 2005 will store up to 4GB of user data, use up to 1GB of memory, and use only one CPU on the host machine. Once the database grows to this size, the database manager simply shuts down won't operate further.

Databases give no warning before failure, only a very little remediation is available other than that you shall start building the database all over again. You cannot simply solve this problem, If not prepared beforehand, most users end up deleting and reinstalling P6.

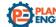

## Re-installing P6, Not That Easy!!

Even re-installing P6 is a complicated process, it is important to understand that stand-alone P6 users install two separate programs when they install P6; the P6 scheduling software and a database manager program.

When it comes to the uninstall of your P6 program, you must uninstall two different programs from the list of existing programs; the P6 program and the MS SQL or Oracle Express program.

Many people fail to uninstall the database server when attempting to delete and start over installing P6 hoping to fix the problem. But the database server is installed as a stand-alone so the database problem was never reset.

#### What is a Database Server?

A database server is a computer program that provides database services to other computer programs or computers, as defined by the client—server model. The client program such as P6 transmits data requests through Windows to the database server using a text format called Structured Query Language (SQL), the SQL query language is more or less the same in all the database servers that P6 is allowed to use. The server accesses the database and selects, manipulates, filters, and sorts the data according to the SQL request and sends the response back to the client program (in this case, P6) to use.

Oracle XE Version 10 (also called, Oracle Express) and MS SQL Server 2005 Express are only supported for standalone installations and not as a standard network (multi-computer) server. Oracle Version 10 & 11 and SQL Server 2005 & 2008 are used for networks. P6 has been tested and certified on all of these platforms.

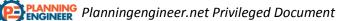

## Types of Databases Available for use with P6

In the beginning, Primavera installed a free, 'shareware' database server called Interbase, when you install the P6 Version 3.5 software on a stand-alone machine, you shall also install Interbase to handle the data. If other approved database servers were already installed on the machine, then P6 would not install Interbase and would use your existing database server.

Since that time, the default database server has changed, P6 Version 5 was installed with MSDE (Microsoft SQL Express 2003), and P6 Version 6 was installed with Microsoft SQL 2005 Express and later switched to Oracle Express (Version G9) sometime after the company was acquired by Oracle.

Now, P6 Version 7 uses Oracle Express Version 10 as the default database and new installations of P6 V8.1 use Oracle Express Version 11.

When you upgrade from an earlier version to a later P6 version, the database type remains the same and only the structure of the database is modified to accommodate then new schemes. This means that if you started with an earlier version SQL database, then after the upgrade you kept on the other hand, if you install a new copy of P6, you are forced to accept the new type of the default database.

As an example, if you want to install MS SQL, on a new P6 V7 or V8.1, then you might want to first install P6 Version 6.2.1. This will automatically install MS SQL as your stand-alone database. Next you would then 'upgrade' your software to Version 7. You will keep your SQL Database for P6 Version 7.

## Why Does the Database Server Type Matter?

The answer to this question is that different database servers have large differences in nomenclatures and even in features. The P6 user cannot manage their database unless they know what type of database is involved.

The easiest way to tell what database server you have to is start-up P6 and look at the Login screen. The third box indicates the Database name. Click on the small, square button on the right to Edit Database Connections. At the bottom of this screen, it should state that it is an Oracle XE (Oracle Express) or that it is and SQL Server (MS SQL).

PLAN

#### Differences between Databases

Aside from having to learn how to use one type of database server or the other, what is the difference between MS SQL and Oracle? There are minor, technical issues involving ease of installation and maintenance that no need to go in to here, Oracle is rather odd with how they store large files such as pictures. The real important difference for the typical P6 user is in the ability to create separate databases.

The full versions of Oracle and MS SQL both support the creation and maintenance of separate databases. The difference is that the Express version of Oracle does not allow the user to create and maintain more than one database while MS SQL Express does.

## Why does Multiple Databases Matter?

A schedule database contains all the projects schedules as well as the related information in a single file, As information such as resources and costs are theoretically shared by every schedule in the database, then it is conceivable that the only way one could exactly duplicate the installation's schedules would be to have a copy of every schedule and resource used on the other system.

This intermingling of schedule information means that in case of litigation, a discovery order could conceivably require you to turn over the entire database file and not just individual backups. You might be required to share the information from other clients as well as the one whose case is being litigated.

The only way that a scheduling consultant with multiple clients could keep various project isolated would be to create multiple P6 databases and store schedules from separate clients in the separate databases. Legally, Oracle allows you to have as many open databases as you have licenses. As long as you only use one database at a time, this complies with the single-user P6 licensing requirement.

The Microsoft SQL Express 2005 license only allows for 5 legal SQL 2008 Express databases per user, but this largely ignored and is not enforced, As MS SQL Express is the only database server to allow you multiple databases, so we will explain how to create new MS SQL databases.

PLANNING Planningengineer.net Privileged Document

## Download P6 and install it.

## Download P6 8.2

1. Go To edelivery.oracle.com

| https://edelivery.                |                                     | 🖹 🗟 🖒 🗙 <i>i Co</i> ftware Delivery                                | Cloud ×                     | <b>î</b> 🖈      |
|-----------------------------------|-------------------------------------|--------------------------------------------------------------------|-----------------------------|-----------------|
| Edit View Favorites               | Tools Help                          |                                                                    | 🔹 🛟 Search 🔹 More >         | > Sign In       |
| DRACLE                            |                                     |                                                                    |                             |                 |
| oftware Delivery Cloud            |                                     | Sign In / Register Cloud F                                         | Portal (Main) 🔻 Language (f | English) 🔻 FAQs |
|                                   |                                     |                                                                    |                             |                 |
| Oracle Soft                       | ware Delivery Clou                  | d                                                                  |                             |                 |
|                                   |                                     | Cloud. Here you can find downlo<br>le software downloads please re |                             |                 |
|                                   |                                     |                                                                    | Circle In A Deside          | ster            |
|                                   |                                     |                                                                    | Sign In / Regi              |                 |
| Copyright © 200<br>Privacy Policy | <u>3-2011 Oracle</u> . All Rights R | eserved.                                                           | Sign In / Regi              |                 |
|                                   | <u>3-2011 Oracle</u> . All Rights R | eserved.                                                           |                             |                 |

2. Sign In or Sign Up

| https://login.oracle.com/ Q                            | 🖴 Č 🧟 Single Sign On - Login 🛛 🗙                                                                                                    |                                           |
|--------------------------------------------------------|----------------------------------------------------------------------------------------------------|-------------------------------------------|
|                                                        |                                                                                                    |                                           |
| ORACLE'                                                |                                                                                                    |                                           |
|                                                        |                                                                                                    |                                           |
|                                                        |                                                                                                    |                                           |
|                                                        | Sign In                                                                                                    |                                           |
|                                                        | Username                                                                                                    |                                           |
|                                                        | ahmedmed311@gmail.com                                                                                                    |                                           |
|                                                        | Lost Username?                                                                                                    |                                           |
|                                                        | •••••                                                                                                    |                                           |
|                                                        | Lost Password?<br>Invalid login                                                                                                    |                                           |
|                                                        | Sign In                                                                                                    |                                           |
|                                                        |                                                                                                    |                                           |
|                                                        | Don't have an Oracle account?<br>Sign Up for a free Oracle Web account                                                                                                    |                                           |
|                                                        | Need Help?                                                                                                    |                                           |
|                                                        |                                                                                                    |                                           |
|                                                        | Powered by Oracle Access Manager 11g                                                                                                    |                                           |
| This site is intended solely for use by Oracle's autho | ized users. Use of this site is subject to the Legal Notices, Terms for Use and Privacy Statement locate                                                                                                    | d on this site. Use of the site by        |
| oustomers and partners, if authorized, is also subject | to the terms of your contract(s) with Oracle. Use of this site by Oracle employees is also subject to com<br>ms may result in termination of your authorization to use this site and/or civil and criminal penalties. | npany policies, including the Code of     |
| ardware and Software                                   | Alward Oranie J. Constant Mr. J. Langel N                                                                                                    | Notices and Terms of Use   Privacy Policy |
| ardware and Software<br>naineered to Work Together     | About Oracle   Contact US   Legal P                                                                                                    | votoes and Terms of Use   Privacy Policy  |

# 3. Agree to the Terms & Conditions. Then click on "Continue"

| re Delivery Cloud                                                                                                    | Sign Out                                                                                                    | Cloud Portal (Main)                                                                                                    | Language (English)                                                                                                    | FAQ           |
|----------------------------------------------------------------------------------------------------|----------------------------------------------------------------------------------------------------|----------------------------------------------------------------------------------------------------|----------------------------------------------------------------------------------------------------|---------------|
|                                                                                                    |                                                                                                    | State of the second second second second second second second second second second second second second second                                                                                                    | Control Control In Control Control                                                                                                    |               |
|                                                                                                    | 0                                                                                                    |                                                                                                    |                                                                                                    |               |
| Terms & Restrictio                                                                                                    | ns Search                                                                                                    |                                                                                                    | Download                                                                                                    |               |
| Terms & Restriction                                                                                                    | s                                                                                                    |                                                                                                    |                                                                                                    |               |
| an Oracle partner, for your u<br>Software License and Service<br>or other license agreement w<br>or an Oracle partner, govern<br>Oracle or an Oracle Partner f<br>Agreement on this portal gov                                                                                                    | this portal, you agree that (1) y<br>se of the software and that your<br>as Agreement, Oracle PartnerNe<br>the Oracle partner,<br>your use of the software, or (2<br>or your use of the software, or (2<br>or your use of the software, the<br>erns your use of the software fa<br>il use or downloaded as replaced                                                                                                    | Oracle License and Serv<br>twork Agreement, Oracle<br>plus the applicable orderin<br>) if you have not already<br>Oracle Software Deliver<br>r the time specified in su                                                                                                    | ices Agreement or<br>e distribution agreement<br>of document with Oracl<br>obtained a license from<br>y Cloud Trial License<br>ch agreement. Note:                                                                                                    | e.            |
| Oracle Software Delivery Cloud                                                                                                    | Trial License Agreement                                                                                                    |                                                                                                    | View printable vers                                                                                                    | ion           |
| Signifying acceptance of<br>and Export Restrictions<br>authorized representat<br>trial license terms and                                                                                                    | of this trial license by select<br>checkbox below is an indi-<br>tive of your company ("you<br>conditions with respect to t                                                                                                    | cation of your agree<br>"), to comply with all                                                                                                    | ment, as an<br>of the following                                                                                                    | ٢             |
| (this "Agreement").                                                                                                    | ith this Oracle Software De                                                                                                    |                                                                                                    |                                                                                                    |               |
| (this "Agreement").                                                                                                    | CENERAL THEORN                                                                                                    | Interny Cloud Trial Lie                                                                                                    | that I have reviewed a                                                                                                    | +<br>nd       |
| (this "Agreement").<br>YES, I accept the Trial L<br>understand the agreement<br>PR, I have already obtain<br>that Oracle has recently<br>refer to a Software Licen<br>I acknowledge that my of<br>Delivery Cloud Trial Lice<br>replace any terms contain<br>written in the legal direct                                                                                                    | ith this Oracle Software De<br>CENERAL THEORM<br>III<br>icense Terms and Export Restrict<br>t and agree to use the language<br>ined a license from Oracle which<br>acquired Sun Microsystems, Inc<br>se Agreement and/or Entitlemer<br>Oracle or Oracle partner license i<br>nse Agreement (including export<br>nse Agreement (including export<br>nse Agreement Software License<br>inse Agreement License                                                                                                    | Internet Cloud Trial Lie<br>INTION<br>Is elected in entering int<br>is governs my use of the<br>and that some of the da<br>t in the legal directory, or<br>restrictions) described in (                                                                                                    | that I have reviewed a<br>that I have reviewed a<br>o this agreement.<br>software, I understand<br>winloads may contain o<br>sadme file, or elsewhen<br>the Oracle Software<br>(2) above, supersede a                                                                                                    | r<br>=,       |
| (this "Agreement").<br>VES. I accept the Trial L<br>understand the agreement<br>R. I have already obtain<br>that Oracle has recently<br>refer to a Software Licent<br>I acknowledge that my of<br>Delivery Cloud Trial Lice<br>replace any terms contain<br>written in the legal direct<br>Export Restrictions<br>You agree that U.S. export of<br>programs, including technical                                                                                                    | ith this Oracle Software De<br>CENERAL THEORM<br>III<br>icense Terms and Export Restrict<br>t and agree to use the language<br>ined a license from Oracle which<br>acquired Sun Microsystems, Inc<br>se Agreement and/or Entitlemer<br>Oracle or Oracle partner license i<br>nse Agreement (including export<br>nse Agreement (including export<br>nse Agreement Software License<br>inse Agreement License                                                                                                    | Internet Cloud Trial Lie<br>INTION<br>I selected in entering int<br>governs my use of the<br>and that some of the da<br>t in the legal directory, re<br>tescribed in (1) above, or<br>restrictions) described in<br>se and/or Entitlement doc                                                                                                    | that I have reviewed a<br>to this agreement.<br>software. I understand<br>winkoads may contain o<br>cadme file, or elsewhen<br>the Oracle Software<br>(2) above, supersede a<br>ument including those                                                                                                    | r<br>e,<br>nd |
| (this "Agreement").<br>VES, I accept the Trial L<br>understand the agreement<br>R. I have already obta-<br>that Oracle has recently<br>refer to a Software Licen<br>I acknowledge that my of<br>Delivery Cloud Trial Lice<br>replace any terms contai<br>written in the legal direct<br>Export Restrictions<br>You agree that U.S. export co<br>programs, including technical<br>Web site.<br>You agree that neither the pro-<br>violation of these laws, or wi-                                                                                                    | ith this Oracle Software De<br><u>GENERAL THEORN</u><br>III<br>icense Terms and Export Restrict<br>tr and agree to use the language<br>ined a license from Oracle while<br>acquired Sun Microsystems, Inc.<br>se Agreement and/or Entitlemer<br>race or Oracle partner license of<br>nee Agreement (including export<br>ned in any other Software Licens<br>ory or readme file.<br>ontrol laws and other applicable of<br>data: additional information can<br>ograms nor any direct product the<br>II be used for any purpose prohil | Internet Cloud Trial Lie<br>INTION<br>I selected in enterng int<br>governs my use of the<br>and that some of the da<br>t in the legal directory, re-<br>restrictions) described in<br>se and/or Entitlement doc<br>export and import laws go<br>be found on Oracle®'s G<br>ereof will be exported, di                                                                                                    | that I have reviewed a<br>to this agreement.<br>software. I understand<br>wnloads may contain o<br>sadme file. or elsewhem<br>the Oracle Software<br>(2) above, supersede ar<br>ument including those                                                                                                    | r<br>e,<br>nd |
| (this "Agreement").<br>VES. I accept the Trial L<br>understand the agreement<br>I have already obta<br>that Oracle has recently<br>refer to a Software Licen<br>I acknowledge that my of<br>Delivery Cloud Trial Lice<br>replace any terms contai<br>written in the legal direct<br>Export Restrictions<br>You agree that U.S. export or<br>programs, including technical<br>Web site.<br>You agree that neither the priviolation of these laws, or win<br>nuclear, chemical, or biologics<br>Oracle Employees: Under no<br>purpose of distributing it to cu<br>demonstration purposes only.                                        | ith this Oracle Software De<br><u>GENERAL THEORN</u><br>III<br>icense Terms and Export Restrict<br>tr and agree to use the language<br>ined a license from Oracle while<br>acquired Sun Microsystems, Inc.<br>se Agreement and/or Entitlemer<br>race or Oracle partner license of<br>nee Agreement (including export<br>ned in any other Software Licens<br>ory or readme file.<br>ontrol laws and other applicable of<br>data: additional information can<br>ograms nor any direct product the<br>II be used for any purpose prohil | Internet Cloud Trial Lie<br>INTION<br>INTION<br>I selected in entering inti-<br>governs my use of the<br>and that some of the da<br>t in the legal directory, re-<br>tescribed in (1) above, or<br>restrictions) described in is<br>eachort and import laws go<br>be found on Oracle®'s G<br>ereof will be exported, di<br>isted by these laws included<br>system authorized to down<br>ailable to employees for<br>compliance obligations un | that I have reviewed a<br>o this agreement<br>winkoads may contain o<br>cadme file, or elsewhen<br>the Oracle Software<br>(2) above, supersede a<br>nument including those<br>sovern your use of the<br>lobal Trade Compliance<br>rectly, or indirectly, in<br>ling, without limitation,<br>load software for the<br>internal use or<br>der U.S. and applicable | r<br>z.<br>nd |
| (this "Agreement").<br>VES. I accept the Trial L<br>understand the agreement<br>PR. I have already obta-<br>that Oracle has recently<br>refer to a Software Licen<br>I acknowledge that my of<br>Delivery Cloud Trial Lice<br>replace any terms contain<br>written in the legal direct<br>Export Restrictions<br>You agree that U.S. export of<br>programs, including technical<br>Web site.<br>You agree that neither the priviolation of these laws, or winnuclear, chemical, or biologics<br>Oracle Employees: Under no<br>purpose of distributing it to ou<br>demonstration purposes only.<br>multilegical laws, failure to cor | CENERAL INFORM<br>III<br>icense Terms and Export Restrict<br>and agree to use the language<br>ined a license from Oracle which<br>acquired Sun Microsystems, Inc.<br>ex Agreement and/or Entitlemer<br>Oracle or Oracle partner license in<br>nee Agreement and/or Entitlemer<br>Oracle or Oracle partner license in<br>nee Agreement and/or Entitlemer<br>Oracle or Oracle partner license in<br>new other Software Licens<br>ory or readme file.                                                                                   | Internet Cloud Trial Lie<br>INTION<br>INTION<br>I selected in entering inti-<br>governs my use of the<br>and that some of the da<br>t in the legal directory, re-<br>tescribed in (1) above, or<br>restrictions) described in is<br>eachort and import laws go<br>be found on Oracle®'s G<br>ereof will be exported, di<br>isted by these laws included<br>system authorized to down<br>ailable to employees for<br>compliance obligations un | that I have reviewed a<br>o this agreement<br>winkoads may contain o<br>cadme file, or elsewhen<br>the Oracle Software<br>(2) above, supersede a<br>nument including those<br>sovern your use of the<br>lobal Trade Compliance<br>rectly, or indirectly, in<br>ling, without limitation,<br>load software for the<br>internal use or<br>der U.S. and applicable | r<br>z.<br>nd |

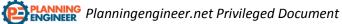

4. Select a Product Pack (Primavera) and a Platform. Click "Go"

| $\langle - \odot [a]$ | https://edelivery.orac         | le 🔎 👻 🖴 🗟     | ර් 🗙 🔏 Media Pac    | k Search        | ×                     | 🟦 🖈 🕸     | 3 |
|-----------------------|--------------------------------|----------------|---------------------|-----------------|-----------------------|-----------|---|
| File Edit             | View Favorites To              | ols Help       |                     |                 |                       |           |   |
| × Google              |                                |                |                     | - 🛃 s           | Search 🔹 More »       | Sign In 🔌 | - |
|                       |                                |                |                     |                 |                       |           | - |
|                       | ACLE                           |                |                     |                 |                       |           |   |
| Software D            | elivery Cloud                  | Sig            | n Out Cloud Portal  | (Main) 🔻 Lan    | iguage (English) 🔻    | FAQs      |   |
|                       |                                |                |                     |                 |                       |           |   |
| Те                    | erms & Restrictions            |                | Search              |                 | Download              |           |   |
| Madia F               | ack Search                     |                |                     |                 |                       |           |   |
|                       |                                |                |                     |                 |                       |           |   |
| ∅ Instru              | ctions                         |                |                     |                 |                       |           | = |
|                       | iew the <u>License List</u> to |                |                     | acks you need   | to download.          |           |   |
| 3. If th              | ere is only one resul          |                |                     | f there are mul | tiple results, select | one       |   |
| and                   | click "Continue".              |                |                     |                 |                       |           |   |
| :                     | Select a Product Pac           | k Primavera Ap | pplications         |                 | - D                   |           |   |
|                       | Platfor                        | m Microsoft Wi | indows x64 (64-bit) | -               |                       |           |   |
|                       |                                | Go             |                     |                 |                       |           |   |
| Results               |                                |                |                     |                 |                       | [         |   |
| Select                | Description                    |                | Part Number         | Updated         | # Parts / Size        |           |   |
|                       |                                | *** No se      | earch conducted *   | **              |                       |           |   |
|                       |                                |                |                     |                 | Cont                  | inue      |   |
|                       |                                |                |                     |                 |                       |           | - |

5. Select P6 Professional...R8.2 Media Pack. Double---click

| Inst              | tructions                                                                                                    |                |              |             |                |                |
|-------------------|----------------------------------------------------------------------------------------------------|----------------|--------------|-------------|----------------|----------------|
| Z. 5<br>3. 1      | Review the <u>License List</u> to d<br>Select the Product Pack an<br>If there is only one result, y<br>and click "Continue". | d Platform and | dick "Go".   |             |                |                |
|                   | Select a Product Pack                                                                                                    | Primavera App  | lications    |             | 2              | - D            |
|                   | Platform                                                                                                    | Microsoft Win  | dows x64 (6- | 4-bit) 🔻    |                |                |
| lesults<br>Select | Description                                                                                                    |                | Release      | Part Number | <u>Updated</u> | # Parts / Size |
| 0                 | Primavera Contract Manage<br>(v14.0), Business Intelliger<br>Edition Media Pack for Micr                                     | ice Publisher  | 14.0.0.0.0   | B64463-03   | JAN-31-2012    | 26 /<br>17G    |
| 0                 | Primavera Contract Manage<br>Media Pack                                                                                      | ement (v13.1)  | 13.1.0.0.0   | B64363-02   | JAN-31-2012    | 5 /<br>2.5G    |
| 0                 | Primavera Portfolio Managment 9.0 Media<br>Pack for Microsoft Windows x64 (64-bit)                                           |                | 9.0.0.0.0    | B64424-01   | JAN-03-2012    | 4 /<br>666M    |
| 0                 | Primavera P6 Enterprise Project Portfolio<br>Management R8.2 Media Pack for<br>Microsoft Windows                             |                | 8.2.0.0.0    | B65738-02   | FEB-09-2012    | 25 /<br>18G    |
| 0                 | Primavera P6 Professional I<br>Management R8.2 Media P<br>Microsoft Windows                                                  |                | 8.2.0.0.0    | B65762-01   | DEC-27-2011    | 4 /<br>596M    |
| O                 | Primavera P6 Enterprise Pr<br>Management R8.1 Media P<br>Microsoft Windows                                                   |                | 8.1.0.0.0    | B63488-06   | JAN-11-2012    | 18 /<br>7.1G   |
| 0                 | Primavera P6 Professional i<br>Management R8.1 Media P<br>Microsoft Windows                                                  |                | 8.1.0.0.0    | B63490-01   | JAN-03-2012    | 5 /<br>545M    |
| ~                 | Primavera Portfolio Manage                                                                                                   | mont           |              | 050000 04   | DEC 30 2011    |                |

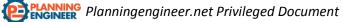

6. For local installs download Applications, Database Setup and Documentation

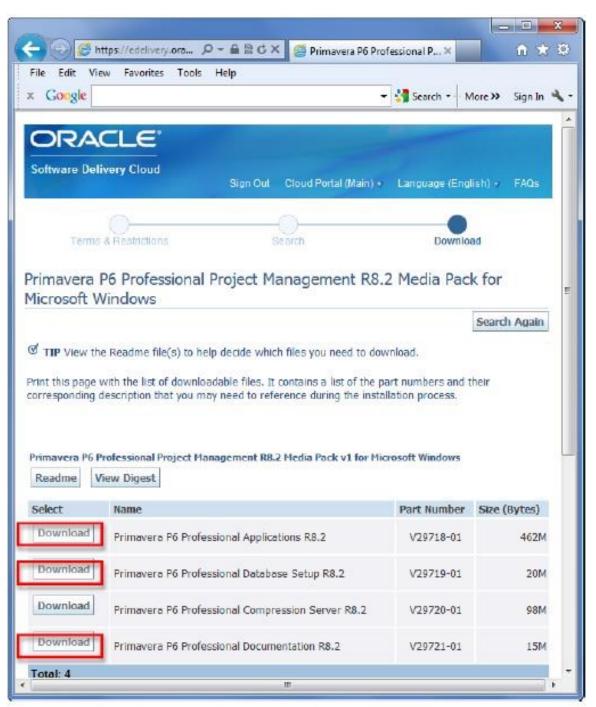

7. Save the Zip files to your Downloads folder

| V29721-01.zip (15.5 MB) | epd-akam-us.oracle.com |      |   | ×      |
|-------------------------|------------------------|------|---|--------|
|                         | Open                   | Save | • | Cancel |

| Don McNatty               |                       |                       |                   |                     |         |
|---------------------------|-----------------------|-----------------------|-------------------|---------------------|---------|
| Diganize * 📮 Open with    | WinZip • Share with • | Print Burn New folder |                   | The D(10716 bit sol |         |
| 🚖 Favorites<br>💻 Desktop  | 🗐 V29718-01.zip       | 1 - 1 ( 1)            | 2/16/2012 9:03 PM | WinZip File         | 473,958 |
| Downloads                 | 🚚 V29719-01.zip       |                       | 2/16/2012 8:27 PM | WinZip File         | 20,564  |
| 🗘 Dropbox                 |                       |                       |                   |                     |         |
| E Recent Places           | 🔍 V29721-01.zip       |                       | 2/16/2012 8:26 PM | WinZip File         | 15,945  |
| Libraries                 |                       |                       |                   |                     |         |
| Bocuments                 |                       |                       |                   |                     |         |
| al Music                  |                       |                       |                   |                     |         |
| Fictures                  |                       |                       |                   |                     |         |
| Videos                    |                       |                       |                   |                     |         |
| Scomputer                 |                       |                       |                   |                     |         |
| 4 os (C)                  |                       |                       |                   |                     |         |
| 😪 don (\\drmfile\home) (H |                       |                       |                   |                     |         |
| 🐨 common (\\dmfile) (5i)  |                       |                       |                   |                     |         |
| Network                   |                       |                       |                   |                     |         |
| · TYEONER                 |                       |                       |                   |                     |         |
|                           |                       |                       |                   |                     |         |
|                           |                       |                       |                   |                     |         |
|                           |                       |                       |                   |                     |         |
|                           |                       |                       |                   |                     |         |
|                           |                       |                       |                   |                     |         |
|                           |                       |                       |                   |                     |         |
|                           |                       |                       |                   |                     |         |
|                           |                       |                       |                   |                     |         |

(Here's what's in the Zip files...)

| R | P6_R82_Client_Applications |
|---|----------------------------|
|   | P6_R82_Database            |
| 1 | P6_R82_Documentation       |

Planningengineer.net Privileged Document

8. Open the Zip files with WinZip and drag the folder to your Downloads or a folder of your choice.

| 🔁 = 👔 + Don McNatty + Do                                                                                                    |                                                                                                    | and a state of the                                                                                                    | aller and                                                                                                    |                                                                                                    | fy Search                                                                            |             |                        |                     |                                 |
|----------------------------------------------------------------------------------------------------|----------------------------------------------------------------------------------------------------|----------------------------------------------------------------------------------------------------|----------------------------------------------------------------------------------------------------|----------------------------------------------------------------------------------------------------|--------------------------------------------------------------------------------------|-------------|------------------------|---------------------|---------------------------------|
| Organice 🔹 🖓 🖣 en with WinZi                                                                                                    |                                                                                                    | are with + P                                                                                                    | Print Sum                                                                                                    |                                                                                                    |                                                                                      |             | 注:•                    | VinZip [\           | 0                               |
| Fevorites                                                                                                    | P6_R82_Deta                                                                                                    | nt,Applications                                                                                                    |                                                                                                    | Date modified<br>2/17/2012 12:34 PM<br>2/6/2012 12:35 AM<br>2/2/2012 12:07 PM<br>2/2/2012 12:07 PM<br>2/2/2012 12:00 PM<br>2/10/2012 12:09 PM      | Type<br>File folder<br>File folder<br>File folder<br>File folder                     |             | -                      | P6_R                |                                 |
|                                                                                                    |                                                                                                    |                                                                                                    |                                                                                                    |                                                                                                    |                                                                                      | 1           |                        |                     |                                 |
| S C VinZp (Evalu                                                                                                    | -                                                                                                    | n) - V29718-01 :                                                                                                    |                                                                                                    | na al mara da                                                                                                    | _                                                                                    |             |                        | 1                   | - 0                             |
| 🔊 🕃 🗾 👻 WinZip (Evalu                                                                                                    | iation Versio                                                                                                    | n) - V29718-01 :                                                                                                    | zip                                                                                                    | the start of the                                                                                                    |                                                                                      |             |                        | 1                   | - 0                             |
| Image: Second state     Image: Second state       Image: Second state     Image: Second state       Image: Second state     Image: Second state       Image: Second state     Image: Second state       Image: Second state     Image: Second state       Image: Second state     Image: Second state       Image: Second state     Image: Second state       Image: Second state     Image: Second state       Image: Second state     Image: Second state                                                                                                    | iation Versio<br>Tools 5<br>Z File<br>IShare Seni<br>to                                                                   | r) - V29718-01 :<br>ettings Wir<br>Quarter (1)<br>o 1-Clock Ur                                                                  | to<br>ndow He<br>Prop<br>Co<br>Co<br>Co<br>Co<br>Co<br>Co<br>Co<br>Co<br>Co<br>Co<br>Co<br>Co<br>Co                   | clp Buy Now<br>rolp and Install<br>rolp Options *<br>notp Entire WinZip Pil                                                                        |                                                                                      | Select      | X Deter                | Le<br>Inte          | Performent<br>Scan              |
| Image: Section 1     Image: Section 2       Image: Section 2     Image: Section 2       Image: Section 2     Image: Section 2       Ima | intion Versio<br>Taols 5<br>Z File<br>IShare Seni<br>to v<br>end<br>SOON                                                  | n) - V29718-01 a<br>lettings Win<br>Diraco U<br>Unato U<br>Your HEE trial                                                       | ndow He<br>to<br>to<br>to<br>becon<br>is almost over                                                                  | elp Buy Now<br>cop and Install<br>cop Options *<br>note Entire WinZip Pri<br>opress                                                                |                                                                                      | Select      | the Rena               | Le<br>Inte          | Performan                       |
| Home Bockup<br>Home Bockup<br>Include *<br>Triclude *<br>Triclude *<br>Triclude *<br>DySend 2p<br>Software<br>Software<br>Software<br>TRIAL ENDS S                                                                                                    | istion Versio<br>Tools 5<br>Z Fin<br>Share Sen<br>to *<br>end<br>SOON                                                     | n) - V29718-01 a<br>lettings Win<br>Diraco U<br>Unato U<br>Your HEE trial                                                       | ndow He<br>to<br>the<br>the<br>becom<br>is almost over                                                                | elp Buy Now<br>orga and Install<br>nop Options •<br>nop Entire Win2lp Pri<br>iprest                                                                | e With*                                                                              | Select      | Rena<br>New            | Le<br>Inte          | Performent<br>Scan              |
| Hone Bockup<br>Hone Bockup<br>Hone Bockup<br>Finchude<br>Finchude<br>Finchude<br>Tranyat<br>Poress<br>TRIAL ENDS S<br>BUY N<br>ders in WanZip File X<br>[U29713-01.zip]<br>F6. R82, Client Applications<br>database                                                                                                    | istion Versio<br>Taals 5<br>2<br>Share Sen<br>to*<br>end<br>SOON<br>SOON<br>COV                                           | n) - V29718-01 a<br>lettings Win<br>Diraco U<br>Unato U<br>Your HEE trial                                                       | ndow He<br>to<br>the<br>the<br>becom<br>is almost over                                                                | elp Buy Now<br>rolp and Install<br>rolp Options =<br>noip Entire Win2lp Pri<br>iprest<br>faction guarantoed.<br>Modified<br>12/9/2011<br>12/9/2011 | 8.22 PM<br>8.23 PM                                                                   | Select      | Rena<br>New            | Le<br>Inte          | Performan<br>Scan<br>Utilities  |
| Hone Bockup<br>Hone Bockup<br>Hinclude<br>Filter +<br>Tricrypt<br>Tricrypt<br>TRIAL ENDS S<br>BUY N<br>Klers in WonZip File X<br>[V29718-01.2p]<br>P6, R82, Client, Applications                                                                                                    | Initian Versio<br>Taals 5<br>Z<br>Initian Seni<br>Initian<br>SCON<br>SCON<br>SCON<br>SCON<br>SCON<br>SCON<br>SCON<br>SCON | n) - V29718-01 s<br>iettings Win<br>D. Check Un<br>Unzio Un<br>Your FREE trial I<br>Parchase WinZi<br>me<br>database<br>DHbmlEd | tip<br>ndow He<br>is almost over<br>p NOWI Satisf<br>Type<br>Folder<br>Folder<br>Folder<br>Folder<br>Folder<br>Folder | elp Buy Now<br>rolp and Install<br>rolp Options *<br>nate Entire WinZip Pi<br>interest<br>faction guaranteed.<br>Modified<br>12/9/2011             | 8-22 PM<br>8-23 PM<br>8-23 PM<br>8-23 PM<br>8-23 PM<br>8-23 PM<br>8-23 PM<br>8-23 PM | Select<br>v | Rena<br>New<br>Editing | te<br>Ime<br>Polder | Performens<br>Scan<br>Utilities |

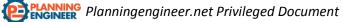

9. We highly recommend that you read the instructions for the installation you will do; you may find something useful

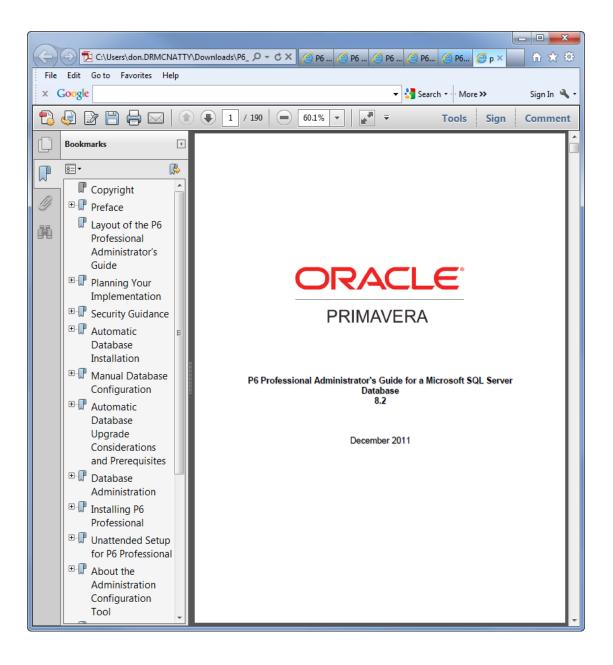

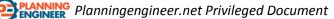

#### Install P6 8.2

1. Open the "Client Applications" folder and double click "Setup" and then click "Run"

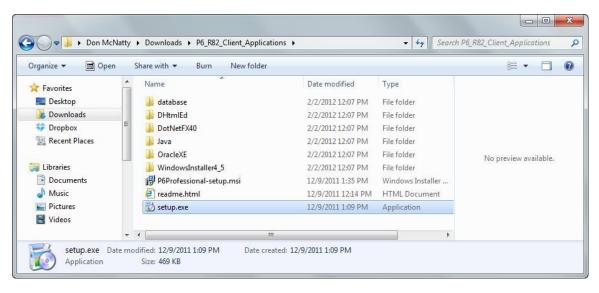

2. Setup wizard click "Next"

| 段 Primavera P6 Professional | R8.2 Setup                                                                                                    |
|-----------------------------|----------------------------------------------------------------------------------------------------|
| ORACLE<br>PRIMAVERA         | Welcome to the Primavera P6<br>Professional R8.2 Setup Wizard                                                                                   |
|                             | The Setup Wizard will install Primavera P6 Professional R8.2<br>on your computer. Click Next to continue or Cancel to exit<br>the Setup Wizard. |
|                             | Back Next Cancel                                                                                                    |

#### 3. Select type of installation

Select "Typical" if you are going to use a local or server based MS SQL database. If you select "Standalone" P6 will install a local Oracle Express database and you will be limited to only one local database.

Either way, you will be able to connect to an EPPM server.

P6 will know if it is to have P6 Pro functionality (full local admin rights) or P6 EPPM client functionality (all admin done in the web tool) by which type of database you connect to

Select "Standalone" then click "Next"

| Choose Setup Type<br>Choose the setup type that best suits your needs                                                                                       | PRIMAVERA                       |
|----------------------------------------------------------------------------------------------------|---------------------------------|
| Typical<br>Choose this option to install or upgrade only t<br>for use with an existing EPPM or Professional                                                 |                                 |
| Standalone<br>Choose this option to install or upgrade the Pr<br>database on this computer. For new installation<br>populate the database with sample data. |                                 |
| Advanced<br>Choose this option to select which advanced of<br>to change the installation location.                                                          | components will be installed or |

4. Click install click on "Install"

| Primavera P6 Professional R8.2 Setup                                                                                          |                |
|----------------------------------------------------------------------------------------------------|----------------|
| Ready to install Primavera P6 Professional R8.2                                                                               | PRIMAVERA      |
| Click Install to begin the installation. Click Back to review or chan installation settings. Click Cancel to exit the wizard. | ge any of your |
|                                                                                                    |                |
|                                                                                                    |                |

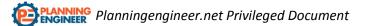

5. Click "Next" when installation is complete

| 提 Primavera P6 Professional R8.2 Setup                                  | ×         |
|-------------------------------------------------------------------------|-----------|
| Installing Primavera P6 Professional R8.2                               | PRIMAVERA |
| Please wait while the Setup Wizard installs Primavera P6 Professional F | 88.2.     |
| Status: Copying new files                                               |           |
|                                                                         |           |
|                                                                         |           |
|                                                                         |           |
| Back Next                                                               | Cancel    |

EXAMPLE Planningengineer.net Privileged Document

#### Creating a new database

So now it's the hard decision time, before you run the dbsetup.bat file to create a new database you must decide the following:

- Do you want to run a single database?
   Do the Standalone Installation will be using the Oracle Express DB?
- Do you want to be able to run local and connect to an EPPM (web) DB? You can do either a Standalone or a Client Installation
- Do you need to run multiple local databases? Do you have local MS SQL databases to be upgraded? Do you have local IT support? Do the Client Installation using MS SQL Express DB? (You must already have a MS SQL database server installed to create a database for this option)

Therefore, now we have two types of database that we can create.

#### Creating a new SQL Database

You can create a new MS SQL Express database by running the batch file, dbsetup.bat located on the installation disk (or in the expanded download directory) This file is installed in different directories depending on what versions of P6 software you have. *P6 Version 7 users should look for:* 

P6 v7 Client Applications/Install/Database/dbsetup.bat

P6 Version 8.1 users should look for the file at:

P6\_R8\_Client\_Applications//Database/dbsetup.bat

| Organize 🔻 Include in | library  Share with  New folder |                    |                    |      | •    | 1 |
|-----------------------|---------------------------------|--------------------|--------------------|------|------|---|
| 🔆 Favorites           | Name                            | Date modified      | Туре               | Size |      |   |
| 🧮 Desktop             | 퉬 data                          | 12/10/2011 4:22 AM | File folder        |      |      |   |
| 🚺 Downloads           | 퉬 docs                          | 12/10/2011 4:22 AM | File folder        |      |      |   |
| 🔛 Recent Places       | 🔒 lib                           | 12/10/2011 4:22 AM | File folder        |      |      |   |
|                       | 퉬 scripts                       | 12/10/2011 4:22 AM | File folder        |      |      |   |
| 🔰 Libraries           | G databaselogins                | 12/6/2011 9:16 PM  | Windows Batch File |      | 1 KB |   |
| de Apps               | databaselogins.sh               | 12/6/2011 9:16 PM  | SH File            |      | 1 KB |   |
| Documents             | dbsetup                         | 12/6/2011 9:16 PM  | Windows Batch File |      | 2 KB |   |
| J Music               | dbsetup.properties              | 12/6/2011 9:16 PM  | PROPERTIES File    |      | 2 KB |   |
| E Pictures            | dbsetup.sh                      | 12/6/2011 9:16 PM  | SH File            |      | 2 KB |   |
| Videos                | 📄 default                       | 4/11/2014 10:58 PM | Text Document      |      | 0 KB |   |
|                       | 🚳 migrate                       | 12/6/2011 9:16 PM  | Windows Batch File |      | 2 KB |   |
| 🖳 Computer            | inigrate.sh                     | 12/6/2011 9:16 PM  | SH File            |      | 2 KB |   |
| 🏭 Local Disk (C:)     | 🚳 rundataloader                 | 12/6/2011 9:16 PM  | Windows Batch File |      | 2 KB |   |
| 👝 New Volume (D:)     | rundataloader.sh                | 12/6/2011 9:16 PM  | SH File            |      | 1 KB |   |
|                       | 🚳 runscript                     | 12/6/2011 9:16 PM  | Windows Batch File |      | 1 KB |   |
| 📭 Network             | runscript.sh                    | 12/6/2011 9:16 PM  | SH File            |      | 1 KB |   |
|                       | 🚳 validate                      | 12/6/2011 9:16 PM  | Windows Batch File |      | 2 KB |   |
|                       | 📄 validate.sh                   | 12/6/2011 9:16 PM  | SH File            |      | 2 KB |   |
|                       |                                 |                    |                    |      |      |   |

1. Choose Microsoft SQL Server

| Primavera Database Setup Wizard            | _ <b>D</b> X  |
|--------------------------------------------|---------------|
| Primavera P6                               |               |
| Install or Upgrade Primavera P6 databases  |               |
| Database options () Install a new database |               |
| O Upgrade an existing database             |               |
| Server type 💿 Orade                        |               |
| Microsoft SQL Server                       |               |
|                                            |               |
|                                            |               |
|                                            |               |
|                                            | Next > Cancel |

2. Using "My Computer" or Windows Explorer, locate this file and double-click on it to run. Select Database Option: Install a new database with the Server Type Microsoft SQL Server. The connection parameters are as follows:

DBA user name: **sa** DBA password: **sa** Database host address: (your computer's name) Database host port: **1433** 

| Primavera Database Setup              | Wizard                            |                     | X      |
|---------------------------------------|-----------------------------------|---------------------|--------|
| Connection Info                       | to connect to the database server |                     |        |
| DBA password<br>Database host address | sa<br>Ahmed-PC<br>1433            |                     |        |
|                                       |                                   | <pre>Previous</pre> | Cancel |

Note: We know the computer's name by looking at Windows Start Button / Control Panel / System and Security / System. The Database host port is typically, "1433" but one can confirm this by looking into the Registry (program name, "regedit") at Computer\HKEY\_LOCAL\_MACHINE\SOFTWARE\Microsoft\MSSQLServer\Client\SNI9.0\VI A\Property1.

| Edit View Favorites Help                                                                                                    |                                    |                                    |                                                          |
|----------------------------------------------------------------------------------------------------|------------------------------------|------------------------------------|----------------------------------------------------------|
| <ul> <li>Mobile</li> <li>MSBuild</li> <li>MSDE</li> <li>MSDE</li> <li>MSDTC</li> <li>MSF</li> <li>MSLicensing</li> <li>MSNQ</li> <li>MSN Apps</li> <li>Client</li> <li>Client</li> <li>Client</li> <li>Client</li> <li>SNI9.0</li> <li>GeneralFlags</li> <li>LastConnect</li> <li>np</li> <li>sm</li> <li>tcp</li> <li>tcp</li> <li>tcp</li> <li>VIA</li> <li>Property1</li> <li>Property2</li> <li>SuperSocketNetLib</li> <li>Multimedia</li> <li>NapServer</li> <li>NET Framework Setup</li> </ul> | Name<br>(Default)<br>Name<br>Value | Type<br>REG_SZ<br>REG_SZ<br>REG_SZ | Data<br>(value not set)<br>Default Server Port<br>0:1433 |
|                                                                                                    |                                    | 11                                 |                                                          |

 In the new screen, enter the name for new database name. Do not use any spaces in the new name. A typical new name might be, "SANDBOX". For brevity, the file addresses below start with, "C:\Program Files\MSSQL\Primavera\MSSQL.1" And then finish with what is listed below,

Database name: (your new name without any spaces in it) Data file: \MSSQL\DATA\ (new name) **\_DAT.MDF** Log file: \MSSQL\DATA\ (new name) **\_LOG.MDF** Database code page: **Database default** 

| Database name      |                                                                         |
|--------------------|-------------------------------------------------------------------------|
| Data file          | c:\Program Files (x86)\Microsoft SQL Server\MSSQL.1\MSSQL\DATA\_DAT.MDF |
| Log file           | c:\Program Files (x86)\Microsoft SQL Server\MSSQL.1\MSSQL\DATA\_LOG.LDF |
| Database code page | Database default 🗸 🗸                                                    |
|                    |                                                                         |
|                    |                                                                         |

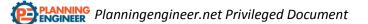

4. You will then create a list of SQL Server users. Check the box for, 'Use existing privileged user'. You can enter either 'pubuser' or 'privuser' for the user name. Whichever one you choose, that is the name you will later need to use when you create the database alias. The default password is the same name as the user name.

| Use existing privilege user         Privileged user name       privuser         Privileged user password       •••••••         Confirm password       •••••••• | Use existing public user         Public user name       pubuser         Public user password       •••••••         Confirm password       ••••••• |
|----------------------------------------------------------------------------------------------------|----------------------------------------------------------------------------------------------------|
|----------------------------------------------------------------------------------------------------|----------------------------------------------------------------------------------------------------|

The Configuration Options screen requires the following information, Administrative user name: **admin** Administrative user password: **admin** 

Click the Install button to complete the process. Now you are almost done. After you finish adding your new database, you will have to create a P6 database alias.

| Configuration Options                                                        |       |       |        |
|------------------------------------------------------------------------------|-------|-------|--------|
| Application User<br>Administrative user name<br>Administrative user password | admin | Admin |        |
| V Load sample data                                                           | •     |       |        |
|                                                                              |       |       | Instal |

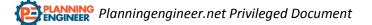

| O Primave | ra Database Setup Wizard                                                      |          |
|-----------|-------------------------------------------------------------------------------|----------|
|           | avera Database Setup Wizard<br>a Database Setup Wizard                        |          |
| →         | Create the PPMDB tables<br>Load Sample Data<br>(e.g. constraints and indexes) |          |
|           | Next                                                                          | > Cancel |

| Prim | a Database Setup Wizard        |
|------|--------------------------------|
| ~    | Create the PPMDB tables        |
| ~    | Load Sample Data               |
| ~    | (e.g. constraints and indexes) |
|      |                                |
|      | Next > Cancel                  |

Click "Next" to create another database or "Finish"

| Primavera Database Setup Wizard                                                                                              |             |
|----------------------------------------------------------------------------------------------------|-------------|
| Finish                                                                                                    |             |
|                                                                                                    |             |
| The installation has been completed. Click "Finish" to exit the application, or "Next" to continue with another installation |             |
|                                                                                                    |             |
|                                                                                                    |             |
|                                                                                                    |             |
|                                                                                                    |             |
| Nex                                                                                                    | tt > Finish |
|                                                                                                    |             |

Now the installation is completed, restart your computer and open the primavera program from the icon and type the user name admin and the password admin to log in

| Login Name | _ | OK     |
|------------|---|--------|
| admin      | 0 | Cancel |
| Password   |   |        |
| I          |   | Help   |
| Database   |   |        |
| PMDB       |   |        |

## Creating a new Oracle Database

1. Choose Oracle then click on "Next"

| Primavera Database Setup Wizard                                                                              |               |
|----------------------------------------------------------------------------------------------------|---------------|
| Primavera P6<br>Install or Upgrade Primavera P6 databases                                                    |               |
| Database options  Install a new database Upgrade an existing database Server type Orade Microsoft SQL Server |               |
|                                                                                                    | Next > Cancel |

2. Add the primavera default password Prima123Vera and database default name XE

| Primavera Database Setup | Wizard   |      |                            |        |
|--------------------------|----------|------|----------------------------|--------|
| Connection Info          |          | rver |                            |        |
| DBA user name            | system   |      |                            |        |
| DBA password             |          |      | Prima123ver                | а      |
| Database host address    | Ahmed-PC |      |                            |        |
| Database host port       | 1521     |      |                            |        |
| Database name (SID)      |          |      | XE                         |        |
|                          |          |      |                            |        |
|                          |          |      |                            |        |
|                          |          |      |                            |        |
|                          |          |      | r1                         | 1      |
|                          |          |      | <pre>Previous</pre> Next > | Cancel |
| -                        |          |      |                            |        |

#### 3. Click "Next"

| 🔲 Use existing tablespa | ices      |     |                           |
|-------------------------|-----------|-----|---------------------------|
| Data tablespace name    | PMDB_DAT3 | 250 | Data tablespace size (M)  |
| Index tablespace name   | PMDB_NDX3 | 250 | Index tablespace size (M) |
| LOB tablespace name     | PMDB_LOB3 | 250 | LOB tablespace size (M)   |
| Temporary tablespace    | TEMP 👻    |     |                           |

4. Click "create"

| Primavera Database Setup W         | fizard 📃 🗖 🗙                         |
|------------------------------------|--------------------------------------|
| Specify Oracle Ta                  | blespace Locations                   |
| Enter a location for the data, inc | lex and LOB tablespaces              |
| Data tablespace location           | C:\ORACLEXE\ORADATA\XE\PMDB_DAT3.DBF |
| Index tablespace location          | C:\ORACLEXE\ORADATA\XE\PMDB_NDX3.DBF |
| LOB tablespace location            | C:\ORACLEXE\ORADATA\XE\PMDB_LOB3.DBF |
|                                    |                                      |
|                                    |                                      |
|                                    |                                      |
|                                    |                                      |
|                                    |                                      |
|                                    | < Previous Create Cancel             |

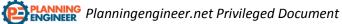

#### 5. Click "Next"

| Primavera Database Setup Wizard                                    |        | - 0 ×  |
|--------------------------------------------------------------------|--------|--------|
| Primavera Database Setup Wizard<br>Primavera Database Setup Wizard |        |        |
| Create the Oracle tablespaces for P6 PPM                           |        |        |
|                                                                    |        |        |
|                                                                    |        |        |
|                                                                    |        |        |
|                                                                    |        |        |
|                                                                    | Next > | Cancel |

6. Type the password in each cell same to user name above. i.e. administrative user name : admuser administrative password: type same username (admuser) without brackets and confirm same password, Then click next to go to next step

| Create Oracle Users<br>inter an administrative, privileged and public user na          | ime.                                                                          |
|----------------------------------------------------------------------------------------|-------------------------------------------------------------------------------|
| Administrative user name admuser 1<br>Administrative user password<br>Confirm password | Public user name     pubuser 1       Public user password                     |
| Privileged user name<br>Privileged user password<br>Confirm password                   | Background user name bgjobuser 1<br>Background user password Confirm password |
|                                                                                        | Next > Cancel                                                                 |

7. Choose the primavera password let's say admin

Click the Install button to complete the process. Now you are almost done. After you finish adding your new database, you will have to create a P6 database alias.

| Primavera Database Setup Wizard                          |       |       |         |
|----------------------------------------------------------|-------|-------|---------|
| Configuration Option<br>Configuration Options            | IS    |       |         |
| Application User                                         |       |       |         |
| Administrative user name<br>Administrative user password | admin | Admin |         |
| V Load sample data                                       |       |       |         |
| Currency USD - Dollar                                    | •     |       |         |
|                                                          |       |       |         |
|                                                          |       |       |         |
|                                                          |       |       | Install |

| O Primave         | ra Database Setup Wizard                                                      |               |
|-------------------|-------------------------------------------------------------------------------|---------------|
| a declaration and | avera Database Setup Wizard                                                   |               |
| →                 | Create the PPMDB tables<br>Load Sample Data<br>(e.g. constraints and indexes) |               |
|                   |                                                                               | Next > Cancel |

| Prim | a Database Setup Wizard        |
|------|--------------------------------|
| ~    | Create the PPMDB tables        |
| ~    | Load Sample Data               |
| ~    | (e.g. constraints and indexes) |
|      |                                |
|      | Next > Cancel                  |

8. Click "Next" to create another database or "Finish".

| O Prima | vera Database Setup Wizard                                                                                                   |         |
|---------|----------------------------------------------------------------------------------------------------|---------|
| Fini    | sh                                                                                                    |         |
|         |                                                                                                    |         |
| 1       | he installation has been completed. Click "Finish" to exit the application, or "Next" to continue with another installation. |         |
|         |                                                                                                    |         |
|         |                                                                                                    |         |
|         |                                                                                                    |         |
|         |                                                                                                    |         |
|         |                                                                                                    | - 47 JA |
|         | Next >                                                                                                    | Finish  |

Now the installation is completed, restart your computer and open the primavera program from the icon and type the user name admin and the password admin to log in.

| Login Name | _ | OK     |
|------------|---|--------|
| admin      | 0 | Cancel |
| Password   |   |        |
| I          |   | Help   |
| Database   |   |        |
| PMDB       |   |        |

Also during the installation of P6 it will install new Oracle database and you need only to configured it after the end of installation

| 🞼 Primavera l   | P6 Professional R8.1 Setup                            | - <b>-</b> × |
|-----------------|-------------------------------------------------------|--------------|
| Installing F    | Primavera P6 Professional R8.1                        | PRIMAVERA    |
| Statu:<br>Insta | hile the Setup Wizard installs Primavera P6 Professio |              |
|                 | Back                                                  | Next Cancel  |

## Configuring a database

#### SQL Database Configuration

After you add a new database, you will have to introduce it to P6. P6 may 'see' the database name but it cannot connect to it until you configure it, this issue sometimes arises independently of a new database while trying to log into P6. The program finds that for whatever reason, it cannot connect to the requested database.

To edit the P6 database connection, you must start P6 and get to the P6 Login screen. Do not attempt to login to P6 at this point. Instead, click on the small, square button marked with three periods (an ellipsis) just to the right of the listing for Database name. This brings you to the Edit Database Connections screen. Click on the Add button to create a new database alias.

| Login Name       | 🖌 ок     |
|------------------|----------|
| admin            | Ø Canc   |
| Password         |          |
|                  | (?) Help |
| Database         | $\sim$   |
| Database<br>PMDB | <u>-</u> |

| Available Databases | < | <u>S</u> elect     |
|---------------------|---|--------------------|
| MDB                 | 0 | Cancel             |
|                     | ¢ | Add                |
|                     | × | Delete             |
|                     | ¥ | C <u>o</u> nfigure |
| Type: Oracle        |   |                    |
| Details: XE         | ( | ?                  |

You now will see the Select or Create Alias screen. Database alias can be different that the database name. The alias is the name that will show up in the list of databases when you log in to P6. We suggest that you use a descriptive name suggesting its contents or special use and not just something like, PMDB1. A good name will prevent confusion later.

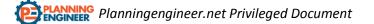

| Database (                                                                                                 | Configuration           | on            |  |  |
|----------------------------------------------------------------------------------------------------|-------------------------|---------------|--|--|
| Select or Create                                                                                           | Alias                   |               |  |  |
| elect an existing database alia:<br>connection for the first time, se<br>ot sure which alias or driver typ | lect your database driv | er type using |  |  |
| Database alias                                                                                             |                         |               |  |  |
| Database <u>a</u> lias<br>SANDBOX                                                                          | -                       |               |  |  |
|                                                                                                    | •                       |               |  |  |
| SANDBOX                                                                                                    | vpress                  |               |  |  |
| SANDBOX<br>Driver tupe                                                                                     | vpress                  |               |  |  |

The Next button will bring you to the place where you list the connection parameters. A typical Host name is "localhost\primavera". Some older databases (say from the P6 Version 5 era) do not use "\primavera" after the name. You can confirm the correct name by viewing the Details section of the Edit Database Connections screen displayed two screens ago. You should enter your new database name

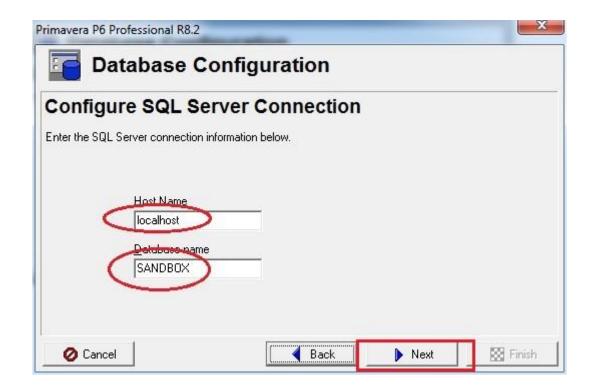

The Next button will allow us to tell P6 what database login name and password to 'use' when it tries to connect to your database. The Database Alias will be entered for you. The Username and Password will be 'privuser' or 'pubuser', depending upon what you entered when previously creating the database. Public group ID should be "1".

| Primavera P6 Professional R8.                                                                            | 2                                                                                                    | X        |
|----------------------------------------------------------------------------------------------------|----------------------------------------------------------------------------------------------------|----------|
| Database                                                                                                 | Configuration                                                                                                    |          |
| Enter Public Log                                                                                         | jin Information                                                                                                    |          |
| database. The public login is us<br>application's database. It shoul<br>Also, specify which public group | password to use for connecting to this<br>sed to establish the initial connection to the<br>Id be given to you by your administrator.<br>o id you have been assigned. If you are not<br>o id to use, please contact your administrator. |          |
| Database Alias<br>P6 Professional_1                                                                      |                                                                                                    |          |
|                                                                                                    | Password Public group ID                                                                                                    |          |
| 🖉 Cancel                                                                                                 | 🔹 Back 🚺 🕨 Next                                                                                                    | E Finish |

The validate Database Connection screen should indicate that you are now a proud parent of a brand-new P6 baby database. The next time that you login to P6, you will see you new database alias in the drop- down list of databases. Select that name and then login using your admin name and password.

P6 then will test the connection.

| Primavera P6 Profession              | al R8.2                                                                               |
|--------------------------------------|---------------------------------------------------------------------------------------|
| Databa                               | se Configuration                                                                      |
| Validate Data                        | base Connection                                                                       |
| Now you are ready to va change them. | lidate the settings for this alias. If any settings are incorrect, you can go back to |
|                                      |                                                                                       |
| Database alias                       | SANDBOX                                                                               |
| Username                             | pubuser                                                                               |
| Public group id                      | 1                                                                                     |
|                                      | Click Next to test the database connection.                                           |
| 🖉 Cancel                             | 🔹 Bad 🚺 Next 🔯 Finish                                                                 |

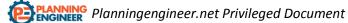

Then the connection is successful

| onnect                              | ion Success                                   | sful!                       |                          |                |
|-------------------------------------|-----------------------------------------------|-----------------------------|--------------------------|----------------|
| ongratulations!<br>electing Finish. | The database connec<br>Database alias<br>PMDB | ction was successful. You r | nay now return to your - | application by |
|                                     |                                               |                             |                          |                |

If the connection was un-successful, either the database does not exist or an incorrect password was used.

| Primavera P6 Professional | R8.2 Setup                                                   |
|---------------------------|--------------------------------------------------------------|
|                           | Completed the Primavera P6 Professional<br>R8.2 Setup Wizard |
|                           | Click the Finish button to exit the Setup Wizard.            |
|                           | You are FINISHED!                                            |
|                           | Back Finish Cancel                                           |

 Oracle Database Configuration In the login dialog, click on the Database field's ellipse button.

| Login Name | < | OK    |
|------------|---|-------|
| admin      | 0 | Cance |
| Password   |   | Help  |
| Database   | 0 |       |

2. In the Edit Database Connections dialog, select the PMDB database.

| ✓ Select             |
|----------------------|
| O Cancel             |
| 라 Add                |
| 🗙 Delete             |
| 🥍 C <u>o</u> nfigure |
|                      |
|                      |

3. Click on the Configure button.

|                | e Databases | ✓ <u>S</u> elect |
|----------------|-------------|------------------|
| PMDB<br>SANDBO | x           | O Cancel         |
|                |             | 다 Add            |
|                |             | 🗙 Delete         |
|                |             | Configure        |
| Туре:          | Oracle      |                  |
| Details:       | XE          | Help             |

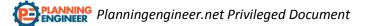

 In the Select or Create Alias dialog, choose the following settings. Database alias PMDB Dive type Oracle, Then click"Next"

| Select or Creat                                                                                    | e Alias             |                   |                              |  |
|----------------------------------------------------------------------------------------------------|---------------------|-------------------|------------------------------|--|
| Select an existing database a<br>a connection for the first time<br>not sure which alias or driver | , select your datab | ase driver type u | ising the list of driver typ |  |
|                                                                                                    |                     |                   |                              |  |
| Database <u>a</u> lias                                                                             |                     |                   |                              |  |
| Database <u>a</u> lias<br>PMDB<br>Driver type                                                      | •                   |                   |                              |  |

5. In the Configure ORACLE Connection dialog, verify or enter XE in the Oracle Connection String box.

| Primavera P6 Professional R8.2                 | ×             |  |  |  |
|------------------------------------------------|---------------|--|--|--|
| Database Configuration                         |               |  |  |  |
| Configure ORACLE Connection                    |               |  |  |  |
| Enter the Oracle connection information below. |               |  |  |  |
|                                                |               |  |  |  |
| Qracle Connection String                       |               |  |  |  |
| ,                                              |               |  |  |  |
|                                                |               |  |  |  |
|                                                |               |  |  |  |
| 🖉 Cancel 🛛 📢 Back                              | Next 🔀 Finish |  |  |  |

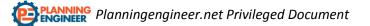

6. In the Enter Public Login Information dialog, enter the following information. The default public username is pubprm\$pm.

The pubuser password will be the same password you entered during the original installation, e.g.admin01, i.e. the same password you have been using to login to P6 Professional.

Click "Next".

| rimavera P6 Profes                                                           | sional R8.2            |                             |           | ×          |
|------------------------------------------------------------------------------|------------------------|-----------------------------|-----------|------------|
| Databa                                                                       | ase Config             | guration                    |           |            |
| Enter Public                                                                 | Login Info             | ormation                    |           |            |
| Enter the public userna<br>database. The public I<br>application's database. | ogin is used to establ | lish the initial connection | on to the |            |
| Also, specify which pub<br>sure which public login                           |                        |                             |           |            |
| Database Alias<br>PMDB                                                       |                        |                             |           |            |
| Username<br>pubprm\$pm                                                       | Password               | Public group                | DID       |            |
| Court 1                                                                      |                        | - Pault                     | A New     | 🐯 Finish   |
| Ø Cancel                                                                     |                        | d Back                      | Next      | Est Finish |

7. In the Validate Database Connection dialog, click "Next". This will test the connection.

| Validate Data                             | base Connectio                    | n               |                       |              |
|-------------------------------------------|-----------------------------------|-----------------|-----------------------|--------------|
| Now you are ready to vali<br>change them. | date the settings for this alias. | If any settings | are incorrect, you ca | n go back to |
|                                           |                                   |                 |                       |              |
|                                           |                                   |                 |                       |              |
| Database alias                            | PMDB                              |                 | _                     |              |
| Database alias<br>Username                | PMDB<br>pubuser                   |                 | -                     |              |

8. If the public username and password are correct you will see the following dialog: If the connection was un-successful, either the database does not exist or an incorrect password was used.

| Connect                              | ion Succes                                    | sful!                  |                    |                        |
|--------------------------------------|-----------------------------------------------|------------------------|--------------------|------------------------|
| Congratulations!<br>electing Finish. | The database conne<br>Database alias<br>IPMDB | ection was successful. | You may now return | to your application by |
|                                      | PMDB                                          |                        |                    |                        |

9. Click Finish.

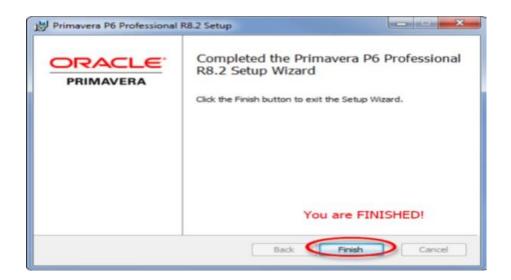

### Password problem solution

Even though we will not be adding databases in an Oracle Express environment, we still have situations where P6 cannot connect to the Oracle database. For completeness, we should describe the correct parameters to use to re-connect your Oracle Express database to P6.

Should P6 fail to connect to your Oracle Express database, you will be asked if you want to reconnect now. Click on "Yes" and you will see the Select or Create Alias screen. The default database alias is ORAPMDB and the Driver type is Oracle. The Configure ORACLE Connection screen will ask you for the Oracle Connection String. Enter "XE" in this box.

The Enter Public Login Information screen will ask for your Username (pubprm\$pm) Public group ID (1), and you password. Right here is where many stout-hearted gentlefolk flounder on the Cold Reality Rocks.

You do remember the password that you used when you installed Oracle for the first time, don't you? (Here is a hint; there is no default password and it is not admin, password, or any other P6 password.) In other words, you have just joined the group of long-suffering Oracle users who did not understand that Oracle was asking them to provide the new password during installation. They thought that they were just trying to guess the established password and were so relieved when it 'worked' the first time that they forgot to write down what they entered.

You cannot discover the correct Oracle password. You will soon be temporarily lockedout of P6 if you make too many bad guesses. After a set amount of time (perhaps an hour), Oracle will automatically 'unlock' and allow further guessing but this lockout procedure becomes tiresome real soon.

You are able to reset the password to a new one. This will require that you get to the DOS prompt (Windows Start Button / All Programs / Accessories / Command Prompt) start-up the Oracle Database Manager and enter a couple of command lines. At the DOS Command Prompt, you would enter,

C:\>sqlplus / as sysdba

| C:\>SQLPLUS / AS SYSDBA<br>SQL*Plus: Release 10.2.0.1.0 - Production on Mon May 5 15:00:20 2014<br>Copyright (c) 1982, 2005, Oracle. All rights reserved.<br>Connected to:<br>Oracle Database 10g Express Edition Release 10.2.0.1.0 - Production<br>SQL> |
|----------------------------------------------------------------------------------------------------|
| Copyright (c) 1982, 2005, Oracle. All rights reserved.<br>Connected to:<br>Oracle Database 10g Express Edition Release 10.2.0.1.0 - Production                                                                                                    |
| Connected to:<br>Oracle Database 10g Express Edition Release 10.2.0.1.0 - Production                                                                                                    |
| Oracle Database 10g Express Edition Release 10.2.0.1.0 - Production                                                                                                    |
|                                                                                                    |
|                                                                                                    |
|                                                                                                    |
|                                                                                                    |
|                                                                                                    |

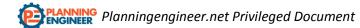

The prompt will turn into an SQL> prompt, i.e. "SQL>". Type the following:

SQL> alter user PUBPRM\$PM identified by <new pass>;

| C:\Windows\system32\CMD.exe - SQLPLUS / AS SYSDBA                              | - C X  |
|--------------------------------------------------------------------------------|--------|
| QL> alter user PUBPRM\$PM identified by <b>second and a</b> ;<br>Iser altered. | ^<br>= |
| QL>                                                                            |        |
|                                                                                |        |
|                                                                                |        |
|                                                                                |        |
|                                                                                |        |
|                                                                                |        |
|                                                                                |        |

Where <new pass> is the new password you specify for the user. Don't forget to enter the ";" at the end, or you will be prompted for the 2nd half of your entry ";" with a "?" prompt. (In that case, just enter the ";".) You can repeat the alter user command for each user password that you would like to change.

To exit SQL Plus, type

SQL>exit

And Return or Enter. To exit the windows command prompt, also type,

C:\>exit

And Return or Enter.

Alternate Oracle Database Password Method

You can also download a file called, ChangeMyP6PasswordTo.bat from the Oracle

Knowledge base to perform this task with less typing and with less chance of failure, You would open the DOS command prompt in the directory where you saved the batch file and then type,

ChangeMyPasswordTo (new password)

Once the passwords have been reset for the Oracle Express users, a new connection must be made from Project Management and Methodology Management to the database.

When reestablishing the database alias connection to the database, a failure will occur and report a message similar to 'Bad Private Database Username or Password'. This is expected behavior since the privileged username's password has also been changed.

Once you have supplied the correct Oracle database password, a couple of clicks will bring you to the Connection Successful screen.

# **Chapter 5**

# Check Database Size

## SQL Express

P6, Version 4 & 5 systems used MSDE, which only have 2 GB of space available. Luckily, SQL Express 2005 and 2008 both support 4 GB. The good news is that SQL Express 2008 R2 now supports up to 10 GB. MS SQL Express 2008 R2 is not automatically installed on P6 systems, but that does not stop one from manually installing it and having P6 use it.

To check the SQL Express database size, click on the Windows Start button, select All Programs, Microsoft SQL Server 2008 R2 folder, and then SQL Server Management Studio Express.

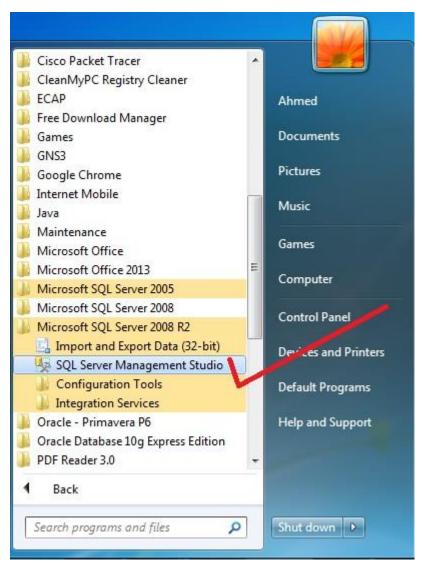

Now all of the necessary information in the Connect to Server window should already be entered for you if you use "Windows Authentication".

| Server type:    | Database Engine        |     |
|-----------------|------------------------|-----|
| Server name:    | AHMED-PC\SQLEXPRESS    | 2.5 |
| Authentication: | Windows Authentication |     |
| User name:      | Ahmed-PC\Ahmed         |     |
| Password:       |                        |     |

If this does not work, you may use SQL Server Authentication with a Login ID of "sa" and the Password, "sa". Click on the Connect button to continue.

| Connect to Server | ×                          |
|-------------------|----------------------------|
| Microsoft*        | Server <sup>2008</sup> R2  |
| C. JQL            |                            |
| Server type:      | Database Engine 👻          |
| Server name:      | AHMED-PC\SQLEXPRESS -      |
| Authentication:   | SQL Server Authentication  |
| Login:            | sa 👻                       |
| Password:         | •                          |
|                   | Remember password          |
| Conne             | ect Cancel Help Options >> |

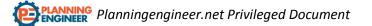

The SQL Server information is laid out as an expandable tree. Expand the Databases section and right-click on the database in question. The default P6 database name will probably be "SANDBOX." Now select the menu item, Properties. The General tab will list the database size with the heading, "Size". 4,096 MB (4 GB) is your normal limit.

| Select a page                                               | 🛒 Script 🔻 🚺 Help                 |                              |
|-------------------------------------------------------------|-----------------------------------|------------------------------|
| General                                                     |                                   |                              |
| 🚰 Files<br>🊰 Filegroups                                     |                                   |                              |
| Pliegroups                                                  |                                   |                              |
|                                                             | Backup                            |                              |
| Extended Properties                                         | Last Database Backup              | None                         |
|                                                             | Last Database Log Backup          | None                         |
|                                                             | Database                          |                              |
|                                                             | Name                              | SANDBOX                      |
|                                                             | Status                            | Shutdown, Normal             |
|                                                             | Owner                             | sa                           |
|                                                             | Date Created                      | 5/5/2014 2:46:47 PM          |
|                                                             | Size                              | 230.00 MB                    |
|                                                             | Space Available                   | 61.91 MB                     |
|                                                             | Number of Users                   | 6                            |
|                                                             | Maintenance                       |                              |
|                                                             | Collation                         | SQL_Latin1_General_CP1_CI_AS |
| Connection<br>Server:<br>AHMED-PC\SQLEXPRESS<br>Connection: |                                   |                              |
| sa                                                          |                                   |                              |
| View connection properties                                  |                                   |                              |
| Progress                                                    |                                   |                              |
| Ready                                                       | Name<br>The name of the database. |                              |
|                                                             |                                   |                              |

Note in my case the size only 230 MB, but don't worry this is only my case.

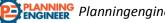

## Oracle Express

To check on your Oracle Express database size, Click on the Windows Start button, open the "Oracle Database 10g Express Edition" folder, and click on the "Go To Database Home Page" entry. This will launch Internet Explorer and you will use this strange way to talk to your data server residing on your computer.

| Games                               | - |                      |
|-------------------------------------|---|----------------------|
| GNS3                                |   |                      |
| Google Chrome                       |   | Ahmed                |
| Internet Mobile                     |   |                      |
| Java                                |   | Documents            |
| Maintenance                         |   |                      |
| Microsoft Office                    |   | Pictures             |
| Microsoft Office 2013               |   | alast said           |
| Microsoft SQL Server 2005           | m | Music                |
| Microsoft SQL Server 2008           |   | - Harrison           |
| Microsoft SQL Server 2008 R2        |   | Games                |
| Oracle - Primavera P6               | Ξ | Committee            |
| P6 Professional R8.2                |   | Computer             |
| Oracle Database 10g Express Edition |   | Control Panel        |
| 🗟 Backup Database                   |   | Control Panel        |
| 🔙 Get Started                       |   | Devices and Printers |
| 🐻 Go To Database Home Page          |   |                      |
| 🔡 Restore Database                  |   | Default Programs     |
| Run SQL Command Line                |   |                      |
| 🗟 Start Database                    |   | Help and Support     |
| dia Stop Database                   |   |                      |
| 鷆 Get Help                          | - |                      |
| Back                                | _ |                      |
| Search programs and files           |   | 🕖 Shut down 🕨        |

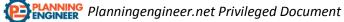

You must now login to the server. The Username is, "admprm\$pm" and the password is whatever you set it to when you first installed the Oracle database. This has nothing to do with your P6 passwords.

Experience has shown that roughly 95% of all people with an Oracle Express database do not actually know their Oracle Database Password (this figure also includes many professional IT Admin personnel.). There is no default. We will cover this subject in more detail in the Oracle Database Configuration section later in this paper.

Once you click on the Login button, you will see the Home Page. On the right-hand side, is a very easy-to-read storage Usage Monitor. You can easily see how close you are to the 4 GB (4,096 MB). Remember, Oracle Express only supports 4,096 MB of storage. Don't let the green meter fool you into thinking that you have more space available that you actually do.

| (C) (C) (C) (C) (C) (C) (C) (C) (C) (C)    | 6 ☆ 🛱                                                |
|--------------------------------------------|------------------------------------------------------|
| ORACLE' Database Express Edition           |                                                      |
|                                            |                                                      |
|                                            |                                                      |
| Database Login                             | Links                                                |
| Enter your database username and password. | License Agreement     Documentation                  |
| Username pubprm\$pm                        | Forum Registration     Discussion Forum              |
| Password                                   | Product Page                                         |
| Login                                      | <u>80.</u>                                           |
|                                            |                                                      |
| Click here to learn how to get started     |                                                      |
|                                            | Application Express                                  |
| Language: en-us                            | Copyright @ 1999, 2006, Oracle. All rights reserved. |
|                                            |                                                      |
|                                            |                                                      |
|                                            |                                                      |
|                                            |                                                      |
|                                            |                                                      |
|                                            |                                                      |
|                                            |                                                      |
|                                            |                                                      |

# Chapter 5

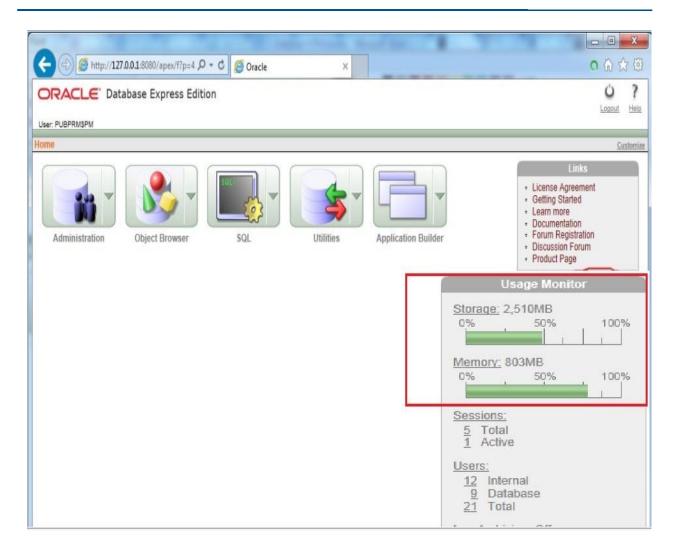

# **Chapter 6**

# Backing up your Schedules

To prevent you having to start over again with a database full error (or any other type of hard-disk error,) we recommend that you backup your schedule data before you have a problem. There are many ways to do this, producing different types of backups of varying usefulness. The first method is to use the P6 Export function.

Using P6, first open the schedule or schedules that you want to backup. You can only backup schedules that are currently open. You can backup multiple schedules at the same time (and in the same XER file) if all of those schedules are open at the same time. Now select File / Export.

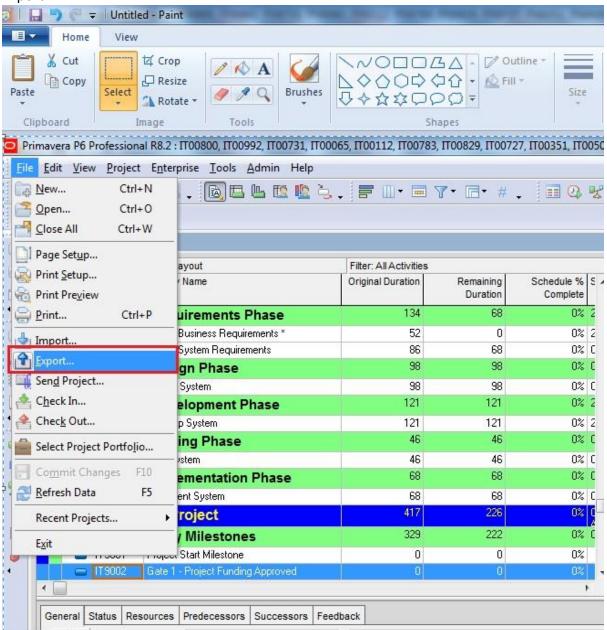

The Type of export will be your next option. The options include,

- Primavera PM / MM (XER)
- Primavera Contractor (XER)
- Primavera PM (XML)
- Spreadsheet (XLS)
- Primavera Project Planner (P3)
- Microsoft Project

| Export Format                                                                                                   |                     |   |  |
|----------------------------------------------------------------------------------------------------|---------------------|---|--|
| • Primavera PM - (XER)                                                                                          | 8.2 or later 💌      | ] |  |
| Primavera Contractor - (XER)                                                                                    | 6.1 or later 💌      | ] |  |
| <ul> <li>Primavera P6 - (XML)</li> <li>Spreadsheet - (XLS)</li> <li>Primavera Project Planner - (P3)</li> </ul> | Professional R8.2 - | ] |  |

## P6 Export - XER Option

The Primavera PM / MM option will create a backup file with the extension of ".XER" and thus is called, an XER backup. Research has indicated that the extension was named after the original software that P6 is based upon, export Eagle Ray.

The version of XER is the next option to consider. Project Manager (PM) and Methodology Manager (MM) versions include,

- 8.2 or later
- 8.1
- 8.0
- 7.0
- 6.2
- 6.1
- 6.0
- 5.0

| Export Format                    |              |
|----------------------------------|--------------|
| Select the export format.        |              |
|                                  |              |
| Primavera PM - (XER)             | 8.2 or later |
| C Primavera Contractor - (XER)   | 8.2 or later |
| C Primavera P6 - (XML)           | 8.1          |
|                                  | 7.0          |
| C Spreadsheet - (XLS)            | 6.2          |
| C Primavera Project Planner - (P | 3) 6.1       |
| C Microsoft Project              | 5.0          |

Why do the versions matter? If you are transferring the schedule to someone with a lower version that the one that you saved it in, then they will be unable to read your XER backup file. Primavera would tell you that the reason that P6 refuses to import later XER versions is that the earlier versions do not support features found in the later versions and might cause a loss or even a corruption of data. Those differences are not published by Primavera and would make a terrific subject for a research paper.

There is a work-around to the problem of P6 not accepting your later-version import. First, make a backup copy of your XER file. Then use a pure-text editor such as Notebook to open the XER file.

The first line will contain the version type like the partial line shown below,

# ERMHDR 7.0 2010-09-10 Project admin Administrator

## **Edit XER File Example**

To 'downgrade, this XER file to a lower version, very carefully change the "7.0" to your version and save the file, Now P6 should be able to import it. Be careful to not delete any of the tab characters between the words. While results are very often favorable, this 'fix' is not guaranteed to work every time, as there may be version differences that will no longer be handled properly because of our change.

There is one other P6 feature that should be mentioned here; Job Services. Job Services is an optional feature that you can load from your P6 installation disk. It allows P6 Administrators to schedule special services to run at odd hours such as in the middle of the night. One such Job Service is to automatically create XER backups. One can configure Job Services to create a XER backup of a single schedule or even the entire database, if the Root Enterprise Project Structure (EPS) is selected.

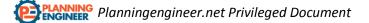

Backing up the entire EPS structure will typically take many hours and will create a file many times the size of the original database.

#### P6 Export - XML Option

The XML option creates a web-like HTML description text file containing some of the schedule's information with the file extension of, ".XML". This is supposed to be a new universal standard communication between non-compatible software. Because this is a growing industry standard, some options only found in P6 are not currently supported. Since not all of the schedule's information is saved using this option, this makes the XER backup a better option for maintaining and transmitting backups.

The types of XML backup versions available are

- Professional R8.2
- P6 EPPM R8.2
- P6 EPPM R8.1

| Export Format                           |                                |
|-----------------------------------------|--------------------------------|
| Export Format Select the export format. |                                |
|                                         |                                |
| C Primavera PM - (XER)                  | 8.2 or later 🔄                 |
| C Primavera Contractor - (XER)          | 6.1 or later -                 |
| Primavera P6 - (XML)                    | Professional R8.2 -            |
| C Spreadsheet - (XLS)                   | Professional R8.2              |
| C Primavera Project Planner - (P3       | ) P6 EPPM R8.2<br>P6 EPPM R8.1 |
| C Microsoft Project                     | ML 2002/3 -                    |

The distinction is very telling and important. As of Version 8 (which Primavera calls Release 8 or just R8), there are two different, incompatible database types; the standalone P6 Professional and Enterprise Project Portfolio Management (EPPM). P6 Professional is strictly a client/server model while the EPPM is web based with an optional limited-function client/server module.

Primavera is saying that the two versions will have different features and that the databases will be different and incompatible. By design, one type or XML backup cannot import the other type of XML backup.

Even more telling is the fact that there are no XML settings for P6 versions prior to Version 8. XML backups have been around since 2007 with the release of P6 Version 6. Is Primavera abandoning all Version 6 and Version 7 XML backups?

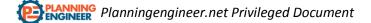

Even though XML does not backup items such as your CPM settings, it does have one feature that the XER option lacks; saving project layouts. XML backups give the user the option to save current project layouts and filters. This produces a second file different from the XML file and the two files are saved together in a ZIP compressed folder. One can also manually create a Layout and Filters ".plf" backup file for one layout at a time using P6 menu item, View / Layout / Open and clicking on the Export button.

### Backing-up your Full Database

Backing up your schedule is a far cry from backing up your entire database. The database contains all of the layouts, user profiles, Work Breakdown Structures (WBS) and Operational Breakdown Structures (OBS) settings and other enterprise-wide information that would take days or weeks to replicate should you have to restore your P6 database from scratch using XER files.

You cannot back up the database using P6 but you can do so using the provided database management software, depending upon which database manager software you are using. The procedures for each are different and must be discussed separately.

#### SQL Express Database

To back up your MS SQL Express 2008 R2 database, select the Windows Start Button / All Programs / Microsoft SQL Server 2008 / SQL Server Studio Server Management Express to access the login screen. You will be asked to identify your database and connection type. Thankfully, stand-alone users will find that the information is already provided if you elect the Windows Connection. Just click on the "Connect" button.

It is a simple process to back-up your SQL database. Expand the outline under "Databases" by clicking on the "+" indicator. Right-click on the "pmdb\$primavera" (or your database name in my case I named database "SANDBOX"), database and then select Tasks / Back Up, Some users will have a database called just, "pmdb" or another name depending upon if this is a new installation of an older pre-Version 6 one that was upgraded in my case I named database "SANDBOX".

| 🎄 Microsoft SQL Serve        | er Management Studio          |                                   |   | _ | - | _ <b>0 X</b> |
|------------------------------|-------------------------------|-----------------------------------|---|---|---|--------------|
| File Edit View               | Debug Tools Window C          | Community Help                    |   |   |   |              |
| 🔛 New Query 🗋                | 🗈 🖻 🖬 🕘 🚳 💂                   |                                   |   |   |   |              |
| Object Explorer              | <b>→</b> ∓ ×                  | 2                                 |   |   |   |              |
| Connect • 📑 📑                | V 💽 📓                         |                                   |   |   |   |              |
|                              | LEXPRESS (SQL Server 9.0.500( |                                   |   |   |   |              |
| Databases Image: System      | Databases                     |                                   |   |   |   |              |
|                              |                               |                                   |   |   |   |              |
| + <b>-</b>                   | New Database                  |                                   |   |   |   |              |
| ⊕ 🛄 T<br>⊕ 🚞 V               | New Query                     |                                   |   |   |   |              |
| 🗄 🛄 S                        | Script Database as            |                                   |   |   |   |              |
| 🗉 🖬 🖡                        | Tasks 🕨                       | Detach                            |   |   |   |              |
| ⊕ 🚞 S<br>⊕ 🧊 S               | Policies >                    | Take Offline                      |   |   |   |              |
|                              | Facets                        | Bring Online                      |   |   |   |              |
| ⊕ 🚞 Security<br>⊛ 🚞 Server O | Start PowerShell              | Shrink                            | • |   |   |              |
| 🕀 🪞 Replicati                | Reports +                     | Back Up                           |   |   |   |              |
| 🖽 🚞 Manage                   | Rename                        | Restore                           | • |   |   |              |
| Delete<br>Refresh            | Delete                        | Generate Scripts                  |   |   |   |              |
|                              | Refresh                       | Extract Data-tier Application     |   |   |   |              |
|                              | Properties                    | Register as Data-tier Application |   |   |   |              |
| <                            | m ) >                         | Import Data                       |   |   |   |              |
| Ready                        |                               | Export Data                       |   |   |   |              |

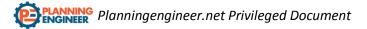

Select "Full" backup type and then supply a destination file name. "C:\program files\MSSQL\Primavera\mssql.1\MSSQL\Backup\pmdb\$primavera.bak" is the typical default. (Someone doesn't want just anyone to stumble across this file.) (Or your database name in my case I named database "SANDBOX").

You can add multiple backups into this same file. It took the Author a little over 30 seconds to backup a 500 MB database. The backup file was 200 MB in size.

There is enough room on your hard-disk to backup the database every week without even making a noticeable dent in the amount of free space let over. You can zip this backup file to a tenth of its original size for transportability.

| Select a page<br>General                   | Script 🔻 🎼 Help                                 |           |                        |            |          |  |  |
|--------------------------------------------|-------------------------------------------------|-----------|------------------------|------------|----------|--|--|
| Pptions Options                            | Source                                          |           |                        |            |          |  |  |
|                                            | Database:                                       | SANDBOX - |                        |            |          |  |  |
|                                            | Recovery model:                                 | SIMPLE    |                        |            |          |  |  |
|                                            | Backup type:                                    | Full 🗸    |                        |            |          |  |  |
|                                            | Copy-only Backup                                |           |                        |            |          |  |  |
|                                            | Backup component:                               |           |                        |            |          |  |  |
|                                            | Database                                        |           |                        |            |          |  |  |
|                                            | Files and filegroups:                           |           |                        |            |          |  |  |
|                                            | Backup set                                      |           |                        |            |          |  |  |
|                                            | Name:                                           | SANDBOX-F | X-Full Database Backup |            |          |  |  |
|                                            | Description:                                    |           |                        |            |          |  |  |
|                                            | Backup set will expire:                         |           |                        |            |          |  |  |
| Connection                                 | After:                                          | 0         | *                      | days       |          |  |  |
| Server:                                    | On:                                             | 5/ 5/2014 |                        |            |          |  |  |
| AHMED-PC\SQLEXPRESS                        | Destination                                     | Disk      |                        | ) Tape     |          |  |  |
| Connection:<br>sa                          | Back up to:<br>C:\Program Files (x86)\Microsoft |           |                        |            |          |  |  |
| View connection properties                 | C. 4 logram nes (xos) finicioson                |           |                        | окор колти | Add      |  |  |
|                                            |                                                 |           |                        |            | Remove   |  |  |
| Progress                                   |                                                 |           |                        |            |          |  |  |
| Ready                                      | 4                                               | III       |                        | ×.         | Contents |  |  |
| <sup>w</sup> q <sub>4,0</sub> <sup>w</sup> | 3                                               |           |                        |            |          |  |  |
|                                            |                                                 |           | -                      |            |          |  |  |
|                                            |                                                 |           | L                      | ОК         | Cancel   |  |  |

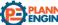

Restoring the SQL Express backup is a little trickier for MS SQL Express users than that for those using Oracle Express. From the same SQL Management screen, right-click on the Databases line and select Restore. The restore screen automatically lists all backups that you have made in order and lets you select one. It took the Author around 40 seconds to restore our backup. Next, your must 'resync' the database with P6.

To resync your SQL Express backup, launch SQL Server Management Studio from Start/Programs/Microsoft SQL Server 2005/SQL Server Management Studio (Express.)

Connect using either Windows or SQL Authentication (as we explain before). Expand the "Databases" folder on the left and highlight the database name. Then click the "New Query" button at the top left. The type the following script in the blank window on the right-hand side.

EXEC sp\_change\_users\_login 'Update\_One', 'pubuser', 'pubuser' EXEC sp\_change\_users\_login 'Update\_One', 'privuser', 'privuser'

| Microsoft SQL Server Management Studio                                    |                                               |                                                                                                    |                      |                 |
|---------------------------------------------------------------------------|-----------------------------------------------|----------------------------------------------------------------------------------------------------|----------------------|-----------------|
| File Edit View Query Debug Tools Window Community                         | Help                                          |                                                                                                    |                      |                 |
| 🎦 New Query 🕞 🔓 📝 🛃 🎒 🌉                                                   |                                               |                                                                                                    |                      |                 |
|                                                                           | II 7 9 0 8 0 5 2 F F 6 .                      |                                                                                                    |                      |                 |
| Object Explorer                                                           |                                               | - X                                                                                                    | Properties           | * # X           |
|                                                                           | ange users login AUpdate One4, Apubuser4,     | and the second second se | Current connectio    |                 |
| EXEC sp_change_users_login _Update_One4, _privuser4, _privuser4           |                                               |                                                                                                    |                      | in parameters • |
| Databases                                                                 |                                               |                                                                                                    | 2↓ 🖾                 |                 |
| Gatabases     System Databases                                            |                                               |                                                                                                    | Aggregate State      | us 🔺            |
| E SANDBOX                                                                 |                                               |                                                                                                    | Connection failu     | r               |
| 🕀 🛅 Database Diagrams                                                     |                                               |                                                                                                    | Elapsed time         |                 |
| 🕀 🧰 Tables                                                                |                                               |                                                                                                    | Finish time          |                 |
| 🕀 🚞 Views                                                                 |                                               |                                                                                                    | Name                 | AHMED-PC\SQLE   |
| 🕀 🚞 Synonyms                                                              |                                               |                                                                                                    | Rows returned        | 0               |
| 🕀 🧰 Programmability                                                       |                                               | 170                                                                                                    | Start time           |                 |
| 🕀 🧰 Service Broker                                                        |                                               |                                                                                                    | State                | Open            |
| 🕀 🧰 Storage                                                               |                                               |                                                                                                    | Connection           |                 |
| 🕀 🚞 Security                                                              |                                               |                                                                                                    |                      | e AHMED-PC\SQLE |
| Security                                                                  |                                               |                                                                                                    | Connection Det       |                 |
| E Derver Objects     Derver Objects     Derver Objects     Derver Objects |                                               |                                                                                                    | Connection elap      |                 |
| Generation     Generation     Generation     Generation                   |                                               | 100                                                                                                    | Connection finis     |                 |
|                                                                           |                                               |                                                                                                    | Connection row:      |                 |
|                                                                           |                                               | -                                                                                                    | Connection start     | 1               |
|                                                                           | m                                             | +                                                                                                    | The name of the co   | onnection       |
| Connected. (1/1                                                           | AHMED-PC\SQLEXPRESS (9.0 SP4) sa (52) SANDBOX | 00:00:00 0 rows                                                                                                    | the number of the co | anicedon.       |
| Ready                                                                     |                                               | Ln 3 Col 1                                                                                                    | Ch 1                 | INS             |

### SQL Express Restore Resync

If you typed it correctly, the words will automatically be colored in the manner shown above.

Now, be sure that the correct database name is shown in the drop-down box to the right and just below the New Query button and then click the Execute button to the right of drop-down box.

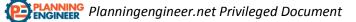

## Oracle Express Database

To back up your Oracle Express database, select the Windows Start Button / All Programs / Oracle Database 10g Express Edition / Backup Database. You will see a scary black window and suddenly realize that you are looking at a pre-Windows DOS window.

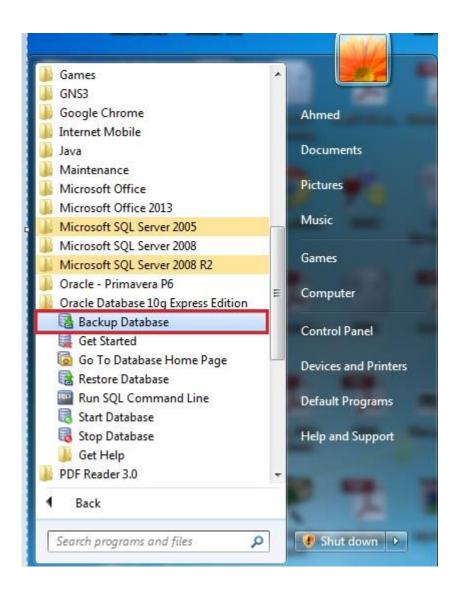

The scary black window will eventually display white-colored words streaming out into a full paragraph of technical gibberish. They will then ask you an incomprehensible question, "Are you sure [Y/N]?" (Notice that the question is an incomplete question that omits the object.) Just press the "Y" key and then the Enter key. There is no further action required on your part.

You will see pauses and then reams of completely incomprehensible lines that eventually tells you where the Log File is kept but not where your backup was placed. Press any key at the prompt to close the scary black window.

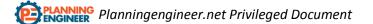

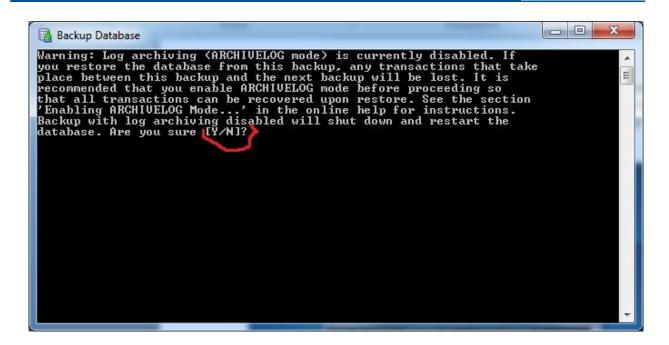

You can use Windows Explorer to verify that Oracle Express left your backup file at, "C :\{ directory where you installed the downloaded Oracle XE installation program}\app\oracle\flash\_recovery\_area\XE\BACKUPSET\ {today's date}\xxxxx.BKP" where the "xxxxx" actually was a gibberish of 40 characters. Luckily, Oracle remembers this horrendously-named location and the recovery routines go directly to the latest backup area.

|                                                                                                    |                                                                  |                                                         |                         |                         |                    |      | x |
|----------------------------------------------------------------------------------------------------|------------------------------------------------------------------|---------------------------------------------------------|-------------------------|-------------------------|--------------------|------|---|
| G S S S S S S S S S S S S S S S S S S S                                                                                                    | lash_recovery_area                                               | XE BACKUPS                                              | ET • 2014_05_01         | <b>▼</b> 4 <sub>7</sub> | Search 2014_05_01  | -    | 2 |
| Organize 🔻 Include in library 🔻                                                                                                    | Share with 🔻                                                     | New folder                                              |                         |                         |                    | • == | 0 |
| Desktop<br>Downloads<br>Downloads<br>Recent Places<br>Documents<br>Documents<br>Videos<br>Computer<br>Local Disk (C:)<br>Downloads<br>KAV<br>Oracle | Type: Fil<br>Location: Size: 9<br>Size on disk: 9<br>Contains: 1 | perties<br>Security Previous 1<br>014_05_01<br>e folder | Versions Customize      | Type<br>BKP File        | Size<br>936,688 KB |      |   |
| 🥼 oraclexe                                                                                                    | Attributes:                                                      | Read-only (Only appl                                    | ies to files in folder) |                         |                    |      |   |
| 1 item                                                                                                    | E                                                                | ] Hidden                                                | Advanced                |                         |                    |      |   |

The Author's 3,420 MB database ended-up creating a 1,234 MB sized backup file. You can zip this file down to 207 MB file. You will need to un-zip the file before using it to restore the database, but the compressed format makes it much easier to place your backup someplace where a hard-disk crash will not cause you unrecoverable damage.

Restoring the Oracle Express backup is even easier than making the backup. Select the Windows Start Button / All Programs / Oracle Database 10g Express Edition / Restore Database. The scary black window will ask you to confirm that you want to restore the database with a "Y" and the Enter Key and then it completed after 7 nail-biting minutes.

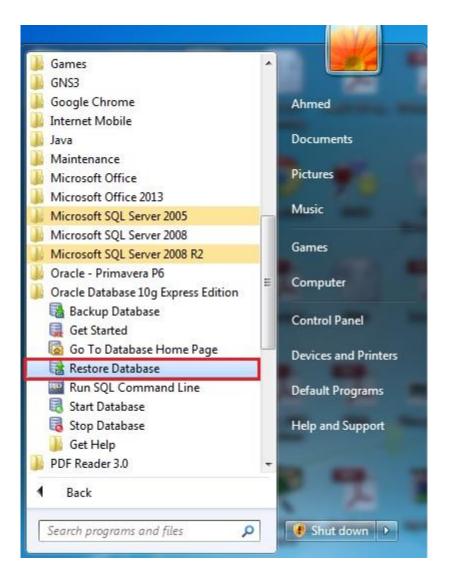

# We always have more!!

Follow our online store on our website "planningengineer.net", you may be interested in

- Primavera Online Course
- Excel for Planners Online Course
- Primavera top 50 tips and tricks
- Various E-Books for your Planning Career
- Preparing the Professional Planning Engineer Online Course

Or better then *join our Premium Membership* to get the full access for an open sky of E-Books, knowledge and Online Courses.

For Any Questions or Information, Please contact us on Info@planningengineer.net

PLANNING ENGINEER Planningengineer.net Privileged Document

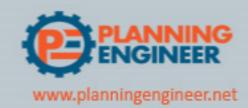